# ADDISECURE

# IRIS-4 **Terminals** Technical Reference

Manual

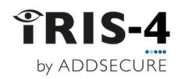

#### Table of Contents

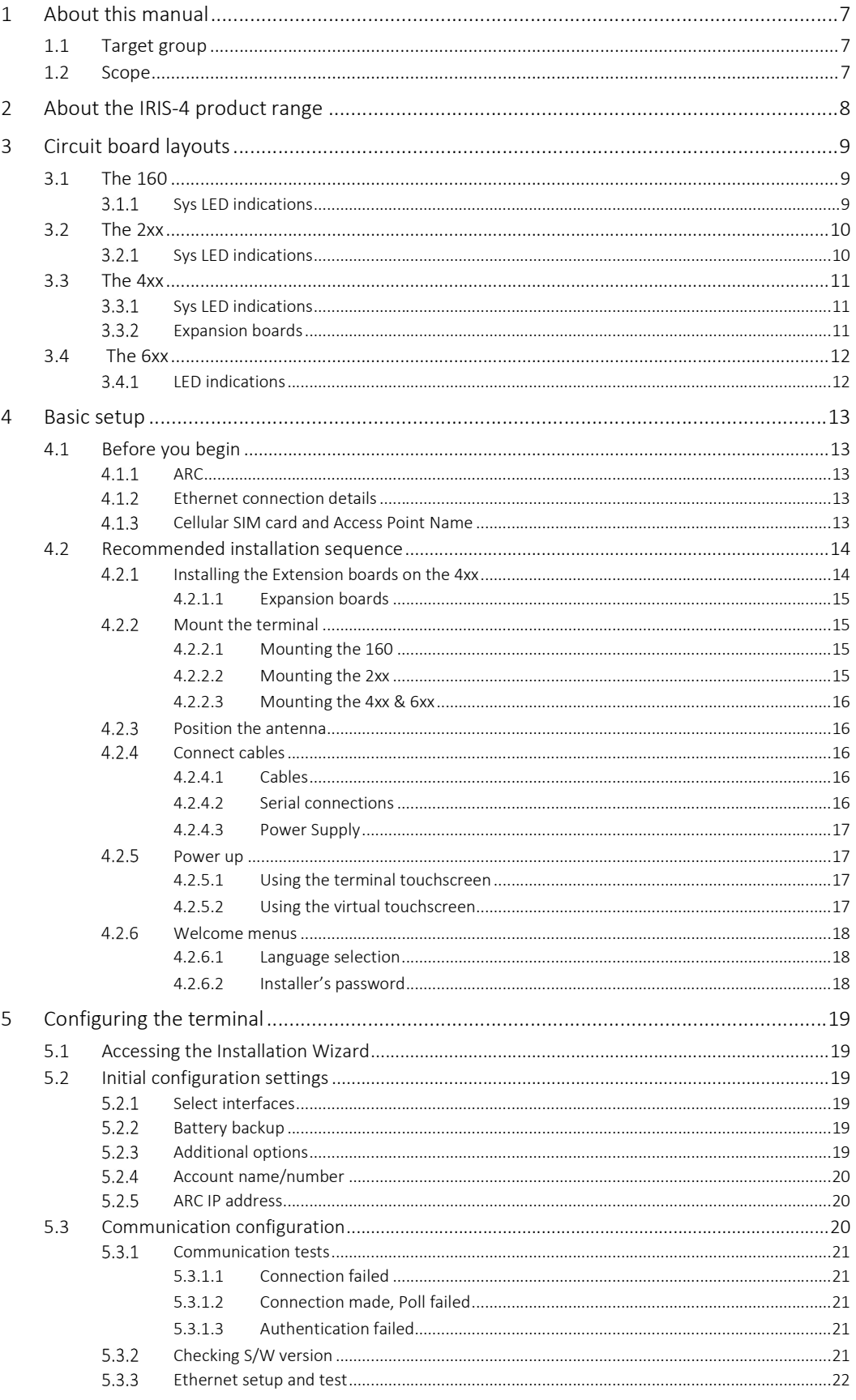

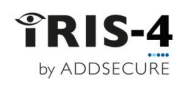

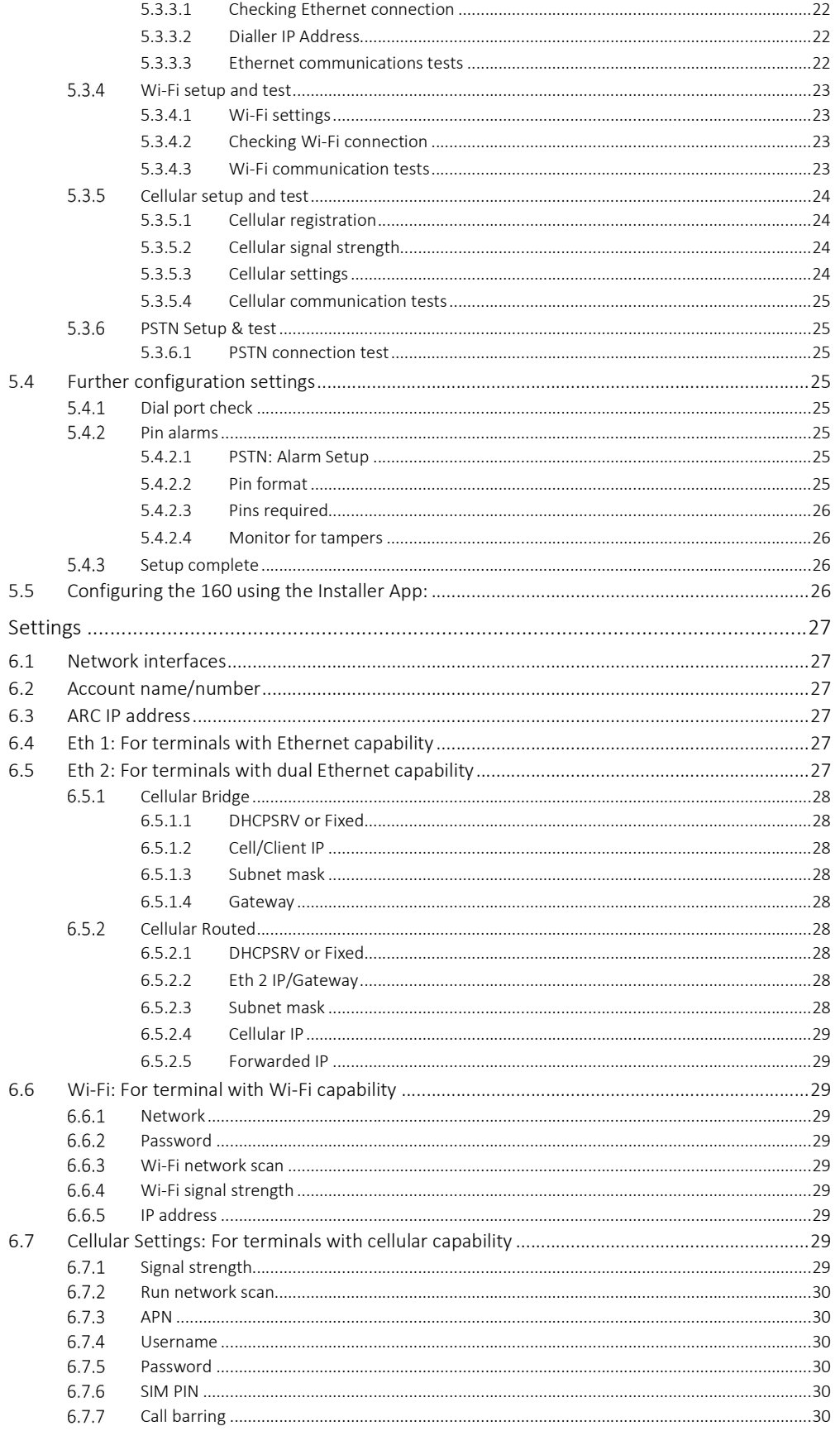

 $\,$  6  $\,$ 

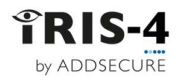

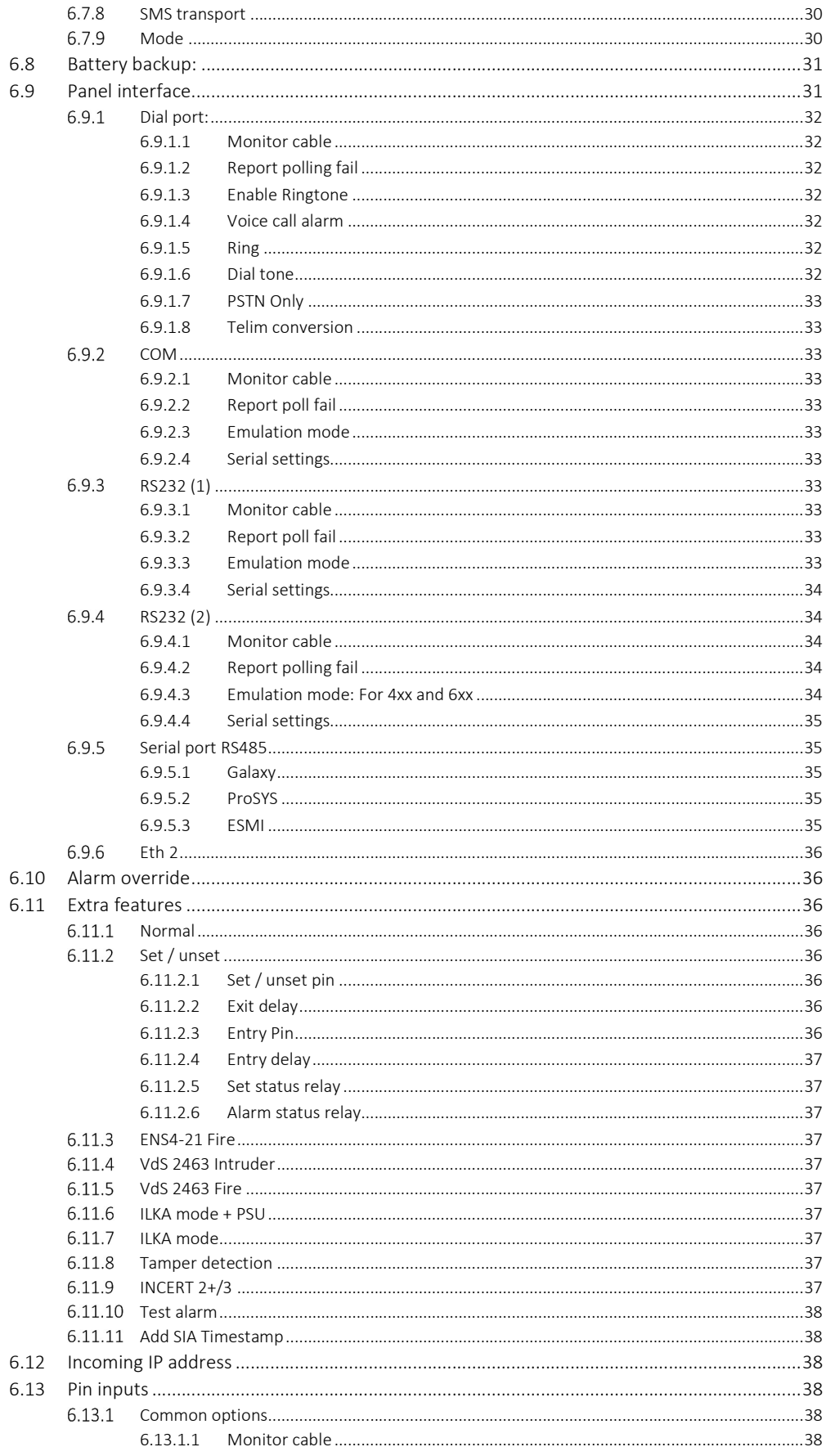

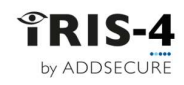

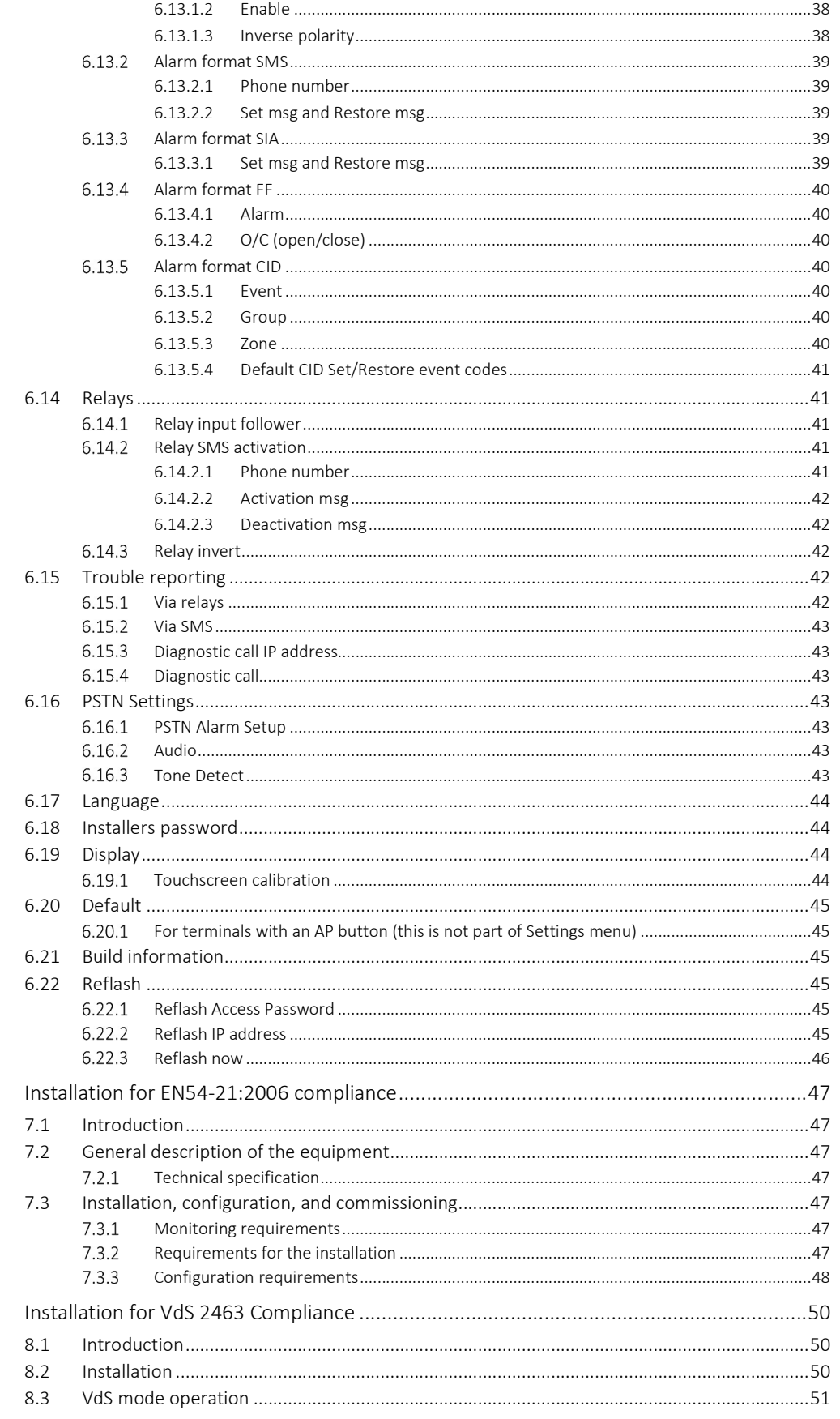

 $\overline{7}$ 

 $\,8\,$ 

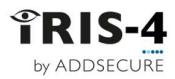

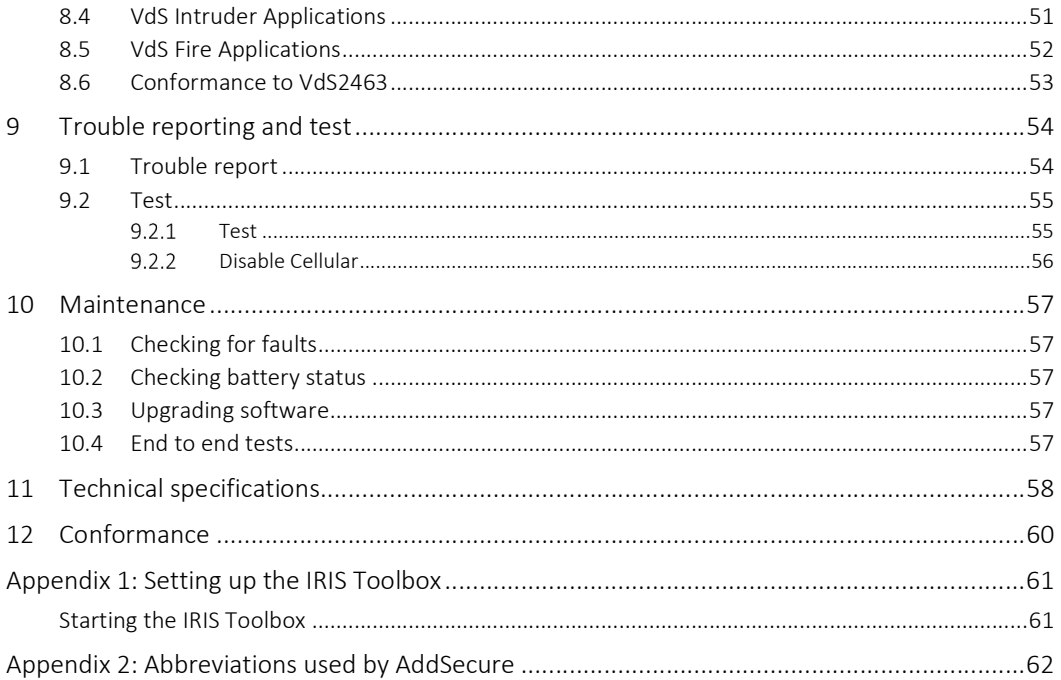

### 1 About this manual

This Technical Reference manual applies to the complete range of IRIS-4 models, see chapter 2 "About IRIS-4 product range".

### 1.1 Target group

This document is intended as a technical reference for engineers and for anybody that needs technical information about the IRIS-4 range of terminals.

### 1.2 Scope

This document has all the technical information about the iRIS-4 range of terminals running software version 4.15.0. Information about connecting to proprietary terminals is in the separate documents.

The manual has these chapters:

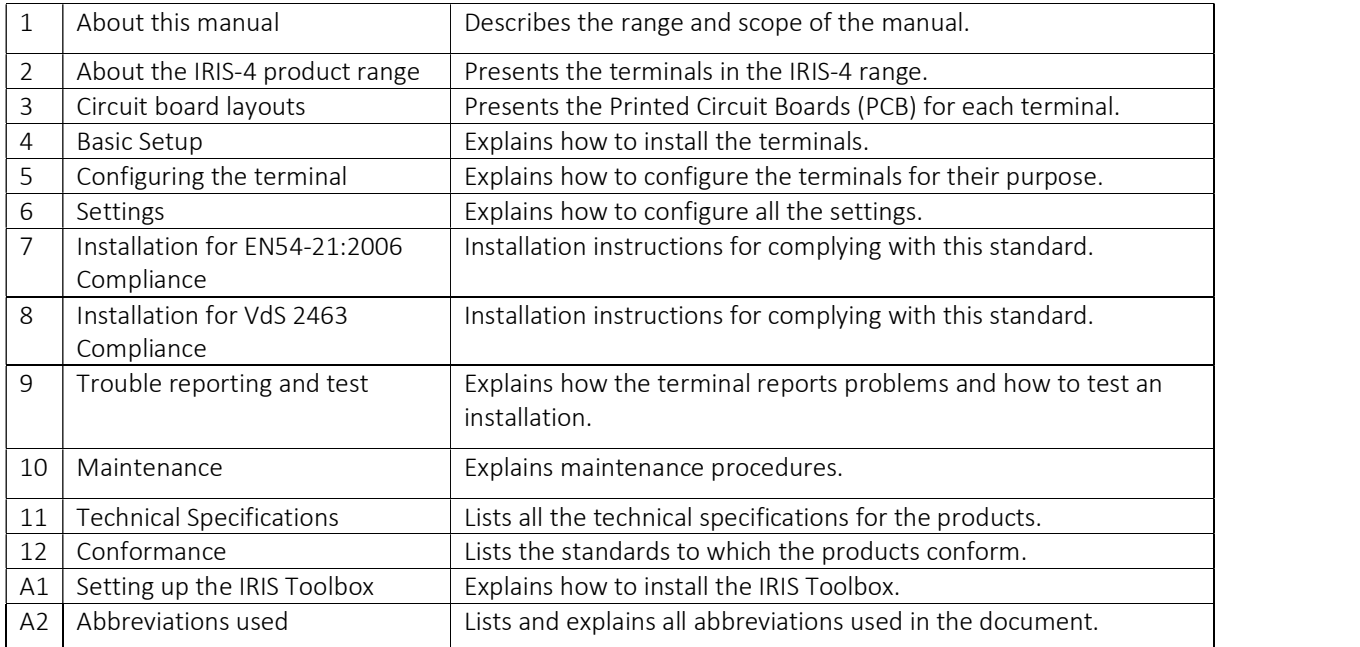

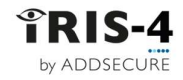

### 2 About the IRIS-4 product range

Below are the IRIS-4 models and their functions:

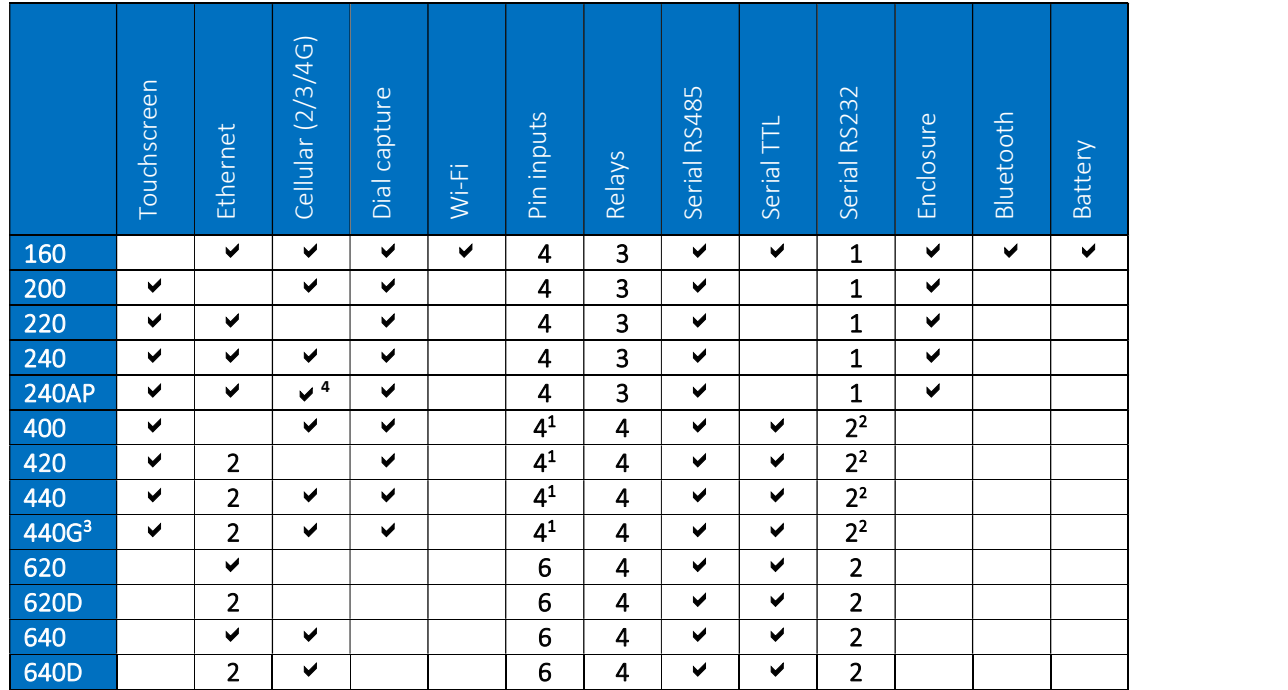

Notes:

- 1) The number of pin inputs on the 4xx can be extended by 12 using an Extension (EXT) board, providing a total of 16 pin inputs.
- 2) The two basic serial RS232 ports on the 4xx can be converted to a single full port if required.
- 3) The 440G is virtually identical to the 440, except that:
	- Ethernet and Cellular will not work/power up, without external power being supplied. They are disabled when only powered by USB and show a fault message on the touchscreen accordingly. USB is for programming only.
	- Serial port RS232(2) no longer supports 1200 baud.
	- There is an AP button, like the 6xx series, so you can default the terminal on power up.
- 4) The 240AP has only 3 & 4G with frequencies required for Asia Pacific.

## 3 Circuit board layouts

### 3.1 The 160

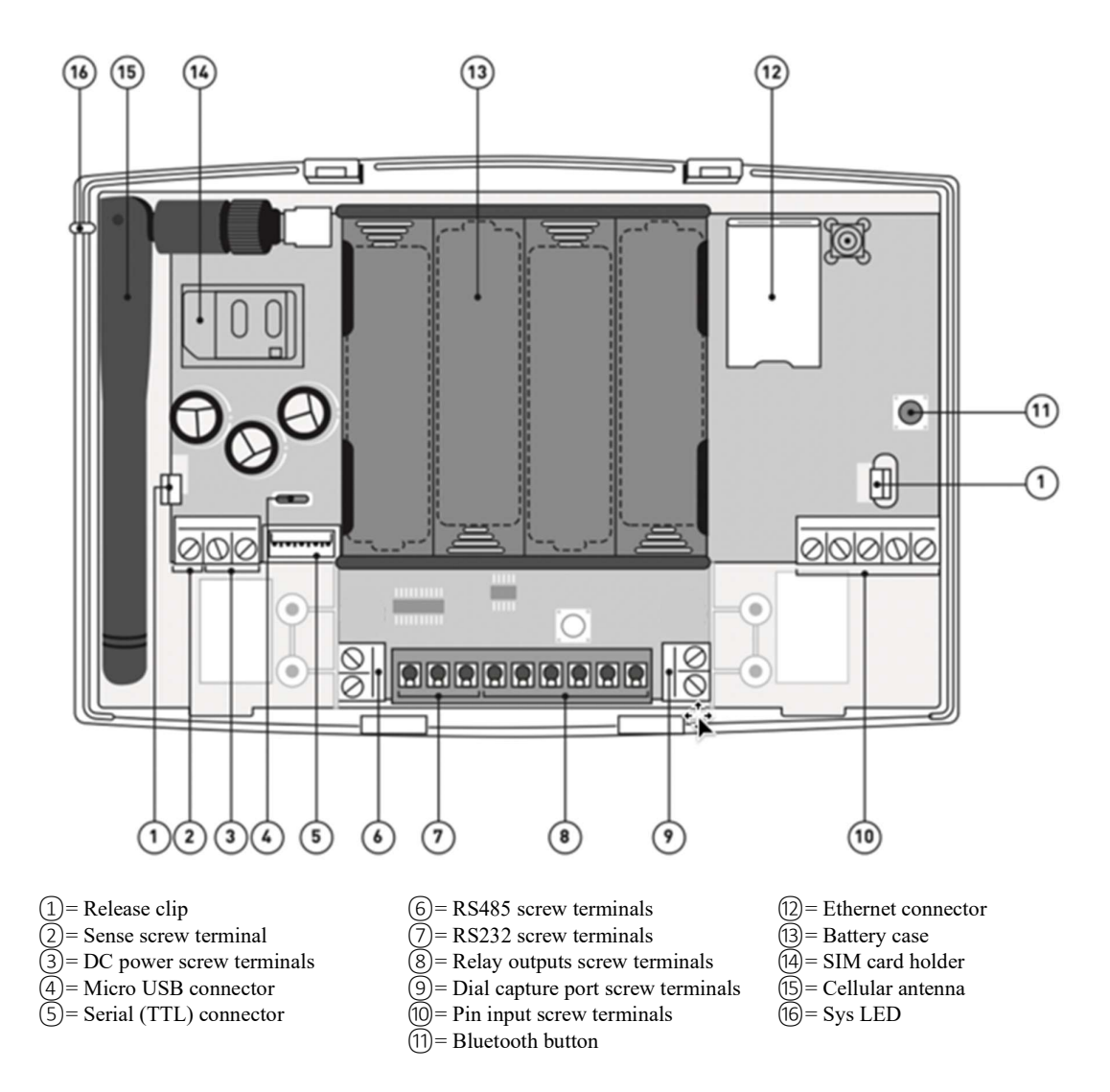

#### Sys LED indications

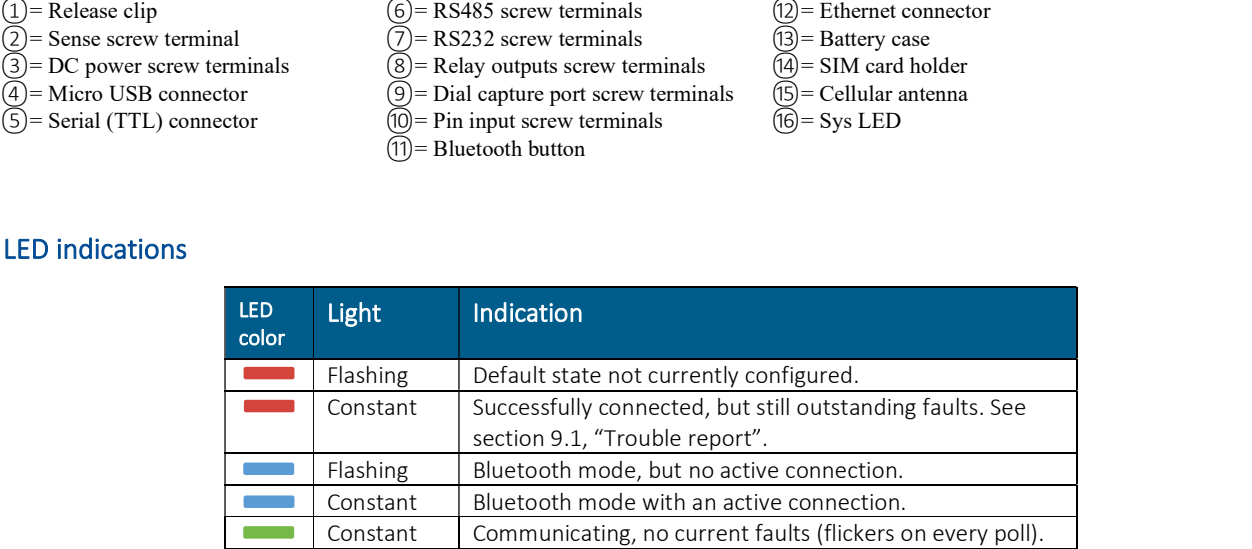

### TRIS-4 by ADDSECURE

### 3.2 The 2xx

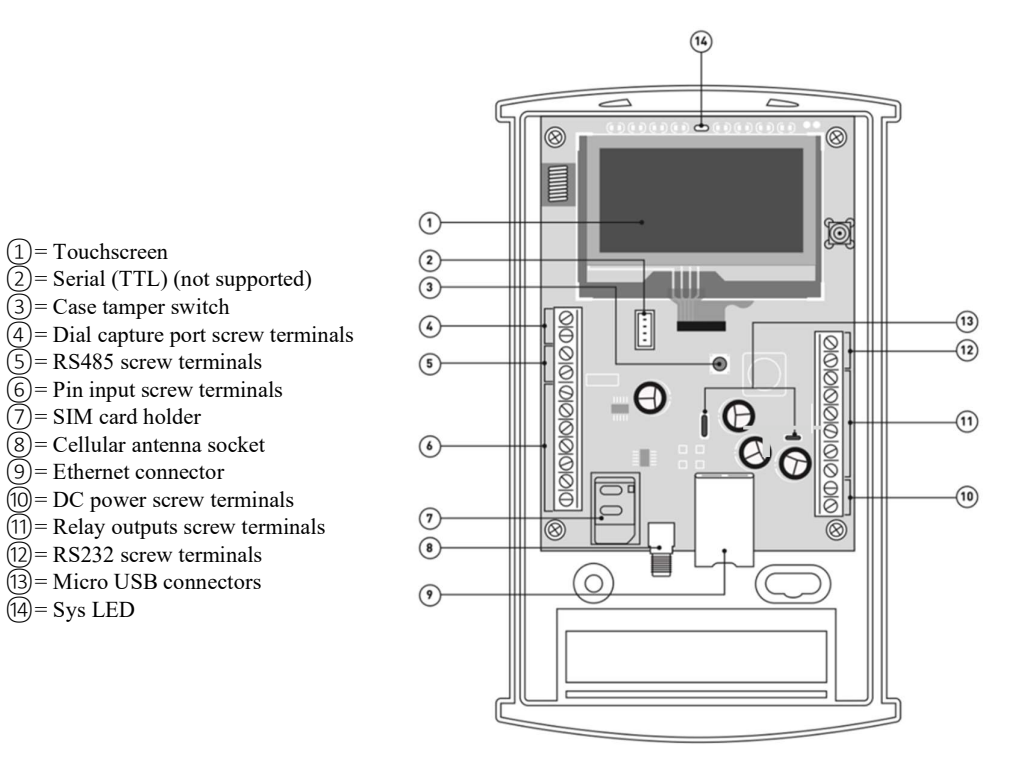

### 3.2.1 Sys LED indications

 $\overline{A}$  = Sys LED

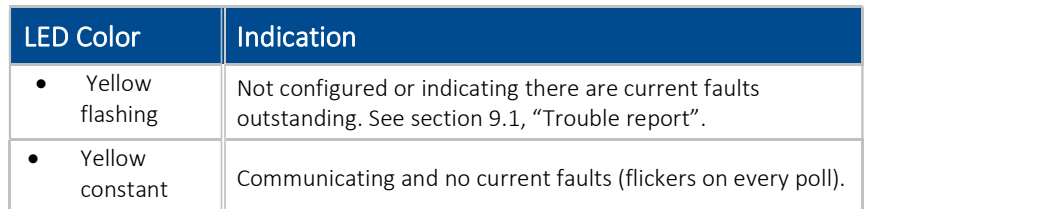

### 3.3 The 4xx

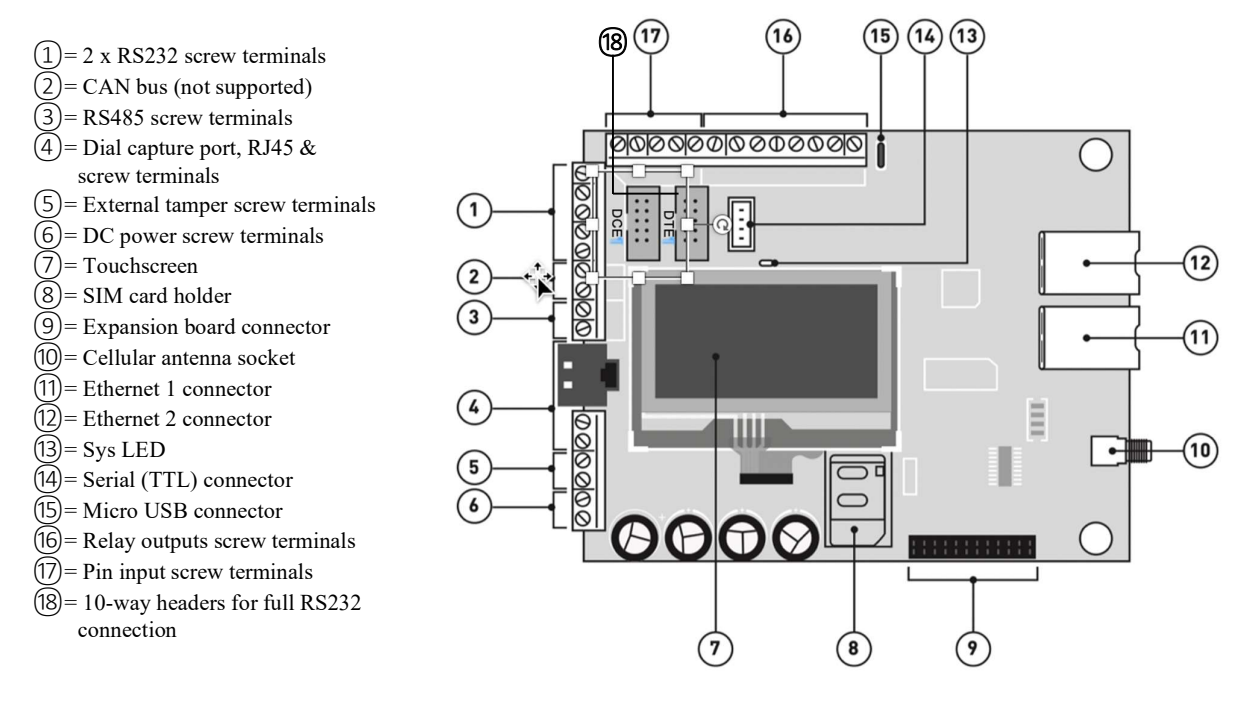

### 3.3.1 Sys LED indications

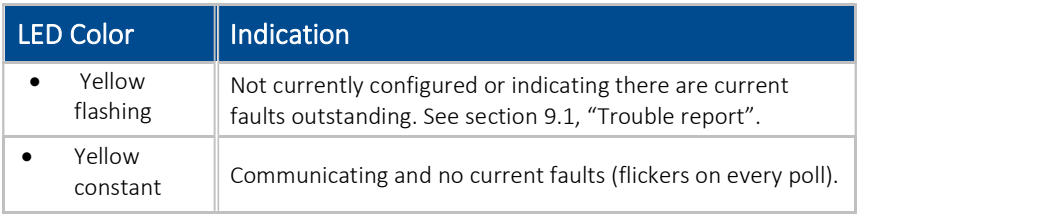

#### 3.3.2 Expansion boards

An expansion board can be added to the 4xx main board. There are 3 variants:

- EXT1: provides additional 12 pin inputs.
- EXT2: provides additional 12 pin inputs and a standard PSTN analog line interface (PSTN) as an outbound transmission path for alarms.
- EXT3: provides an additional 12 pin inputs and 3 mechanical relays (EXT3 not supported on 4xxG boards)

See section 4.2.1 "Installing the Extension boards on the 4xx" for installation instructions.

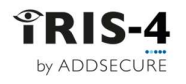

### 3.4 The 6xx

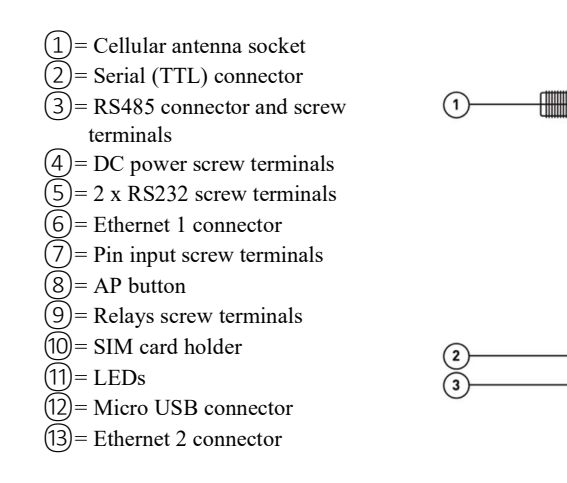

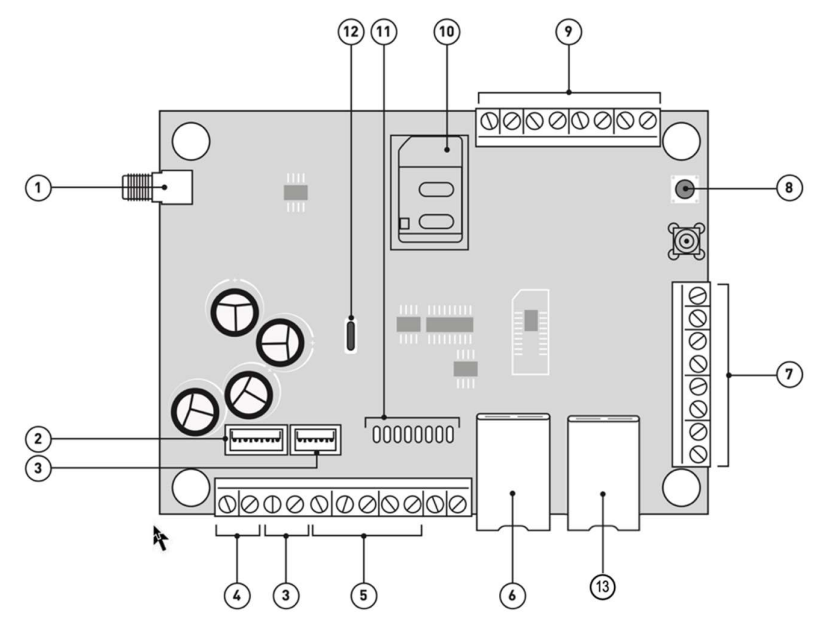

#### 3.4.1 LED indications

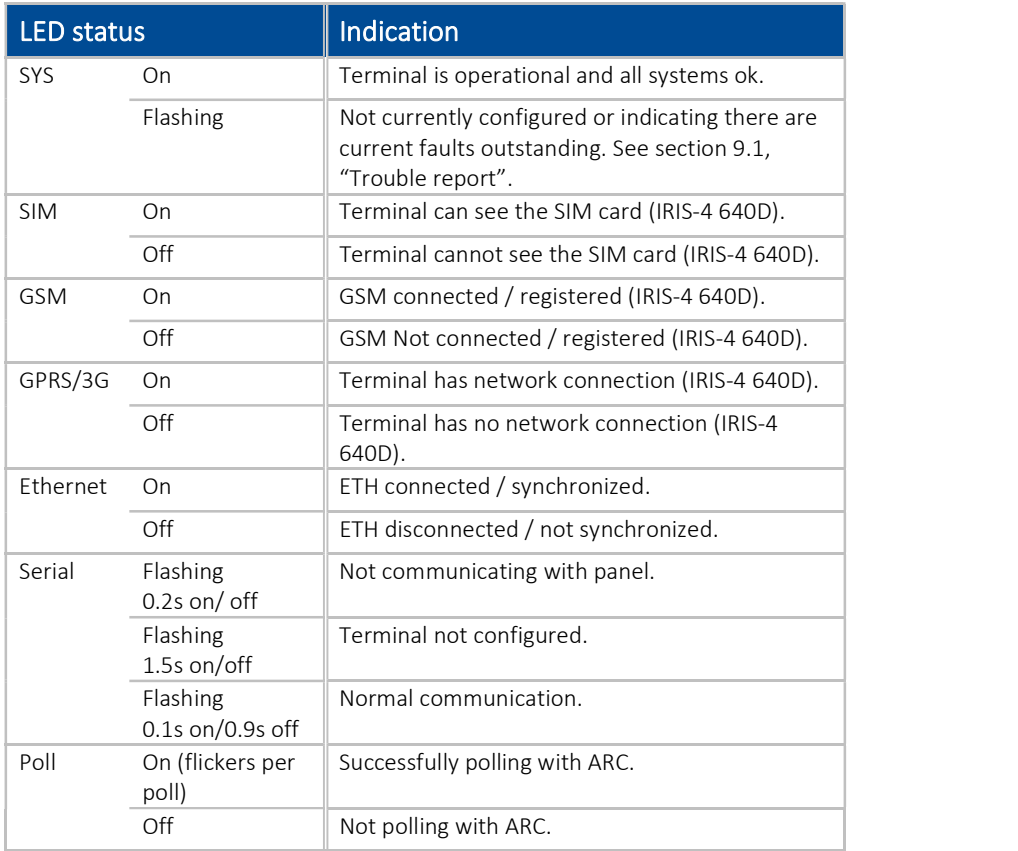

### 4 Basic setup

### 4.1 Before you begin

#### 4.1.1 ARC

Make sure that the Alarm Receiving Center (ARC) to which the terminal will send alarm signals has the appropriate IRIS Secure Apps (ISA) receiving system. The following information should be obtained from the ARC.

Terminal account no:

ARC IP address:

### 4.1.2 Ethernet connection details

If the installation uses Ethernet, the customer's Ethernet network (LAN) must be connected to the terminal. Obtain the following information from the customer.

Will the terminal be required to use either:

Fixed IP address  $\Box$  or Dynamic Host Configuration Protocol (DHCP)  $\Box$ 

Note: If using Fixed IP Address, then the following additional information will be required.

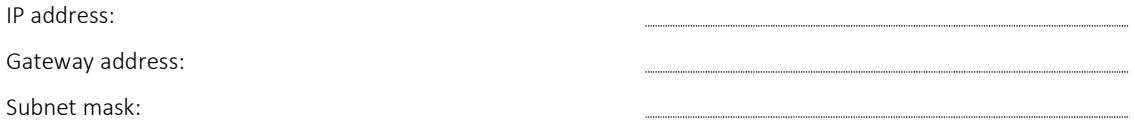

#### 4.1.3 Cellular SIM card and Access Point Name

If the installation uses cellular then a SIM card will be required. The terminal will also need to be given a cellular Access point name (APN) and other possible configurations. Obtain the information from your SIM card provider.

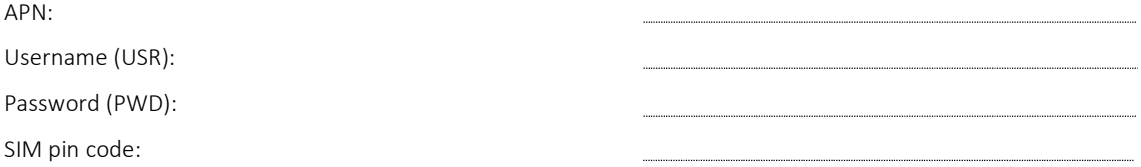

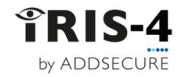

### 4.2 Recommended installation sequence

We recommend that you follow this installation sequence:

- Add Extension board (if required)
- Mount the terminal
- Position the antenna
- Connect cables to the terminal
- Power up
- Use Touchscreen menus

Note: that the term "touchscreen" as used in this document refers to both the physical touchscreen on a terminal PCB and the virtual touchscreen provided in the IRIS Toolbox.

#### 4.2.1 Installing the Extension boards on the 4xx

Expansion boards plug directly into the terminal with no additional wiring.

Use the following procedure to install your expansion board:

- 1 Power down the terminal.
- 2 Remove the PCB from its casing.

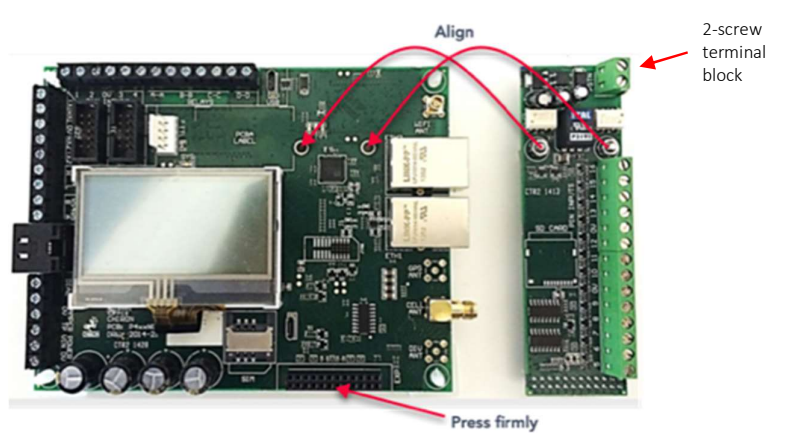

- 3 Align the expansion board over the expansion socket and mounting holes.
- 4 Slowly, but firmly, push down the module onto the PCB until the expansion pin header is fully inserted into the EXP header.
- 5 Turn over the PCB and secure the two expansion pillars with the screws and washers supplied.
- 6 Now turn the PCB over again and mount it back into the casing.

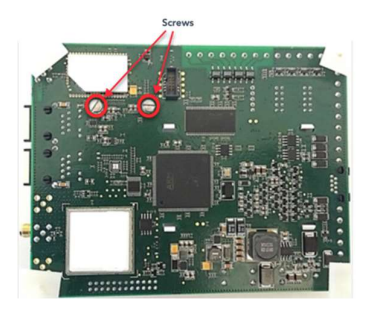

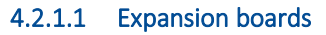

An expansion board can be fitted to the main terminal to provide additional functionality.

#### 4.2.1.1.1 Pin Inputs

The EXT1 expansion board provides 12 additional pin inputs

#### 4.2.1.1.2 PSTN and input pins

The EXT2 expansion board provides 12 additional pin inputs and a PSTN Dial-out for a PSTN connection via the 2-screw terminal block (see Figure 4).

Connect the PSTN line to the PSTN screw terminals, which are not polarity sensitive.

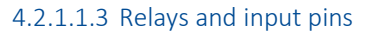

The EXT3 expansion board provides 12 additional pin inputs and 3 mechanical relay outputs. This board is not supported on the 4xxG.

#### 4.2.2 Mount the terminal

#### 4.2.2.1 Mounting the 160

Choose a suitable location, considering the routing of both power and terminal interface cables. Follow this procedure:

- 1 Remove the cover by removing the two screws accessible through the cover.
- 2 Once released, lift the lid slightly and push until lid comes off.
- 3 Remove the terminal PCB (retained by two clips to left and right off the board).
- 4 Position the housing on the wall and drill three holes.
- 5 Feed the cables through the opening at the base of the plate, or via the 'knock-outs', and secure the plate to the wall with the three screws supplied.
- 6 Slide the PCB back into the top retainers and within the side pillar and then gently secure the terminal back in place using the release clips.
- 7 Continue with installation and configuration of the terminal.
- 8 When finished, re-attach the cover with the two screws. This also affixes the PCB in place.

#### 4.2.2.2 Mounting the 2xx

Choose a suitable location, considering the routing of cables for both power and the panel terminal interface. Remove the two case fixing screws under the slide cover and open the unit. Now release the two clips on the base holding the PCB in place.

Position the housing on the wall and drill three holes. Feed the cables through the opening at the base of the plate, or via the 'knock-outs', and secure the plate to the wall with the three screws supplied.

Continue with installation and configuration of the terminal.

When finished, re-attach the cover with the two screws and re-position the slide cover.

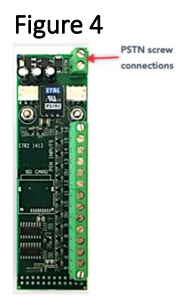

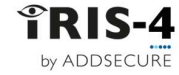

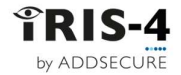

#### 4.2.2.3 Mounting the 4xx & 6xx

Choose a suitable location, considering the routing of both power and terminal interface cables, within the alarm panel or in a separate enclosure. Secure the terminal within the enclosure using the fitted standoffs or the alternative self-adhesive feet.

Note: For EN50131-10 compliance, you must use the supplied standoff and not the self-adhesive feet.

#### 4.2.3 Position the antenna

Place the antenna appropriately to obtain a strong cellular signal. It is advised to keep the antenna away from large metal structures.

You can check the signal strength during the configuration process as described in chapter 5. You may have to reposition the antenna to improve signal reception.

#### 4.2.4 Connect cables

DO NOT INSERT THE SIM CARD into its holder until you have made all the connections and carried out a network scan. See section 6.7.2 "Run network scan".

#### 4.2.4.1 Cables

Depending on which type of communications are to be used, connect these cables to the PCB:

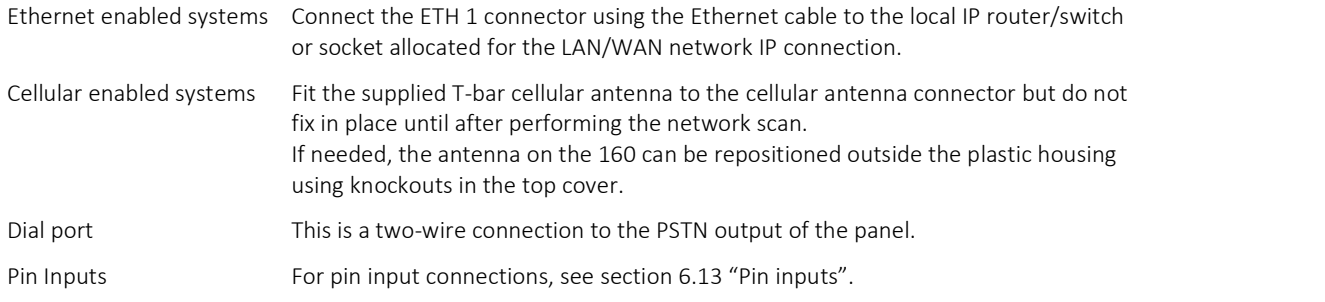

#### 4.2.4.2 Serial connections

These connections are for panels using serial communication to the terminal.

Note: For alternative selections for third-party panels, use the Settings option in the Installers Menu.

#### 4.2.4.2.1 RS485 connections (Honeywell Galaxy or Risco ProSys)

Where fitted, you can use the screw terminal blocks or the 4-pin header. The connections for the screw terminals are:

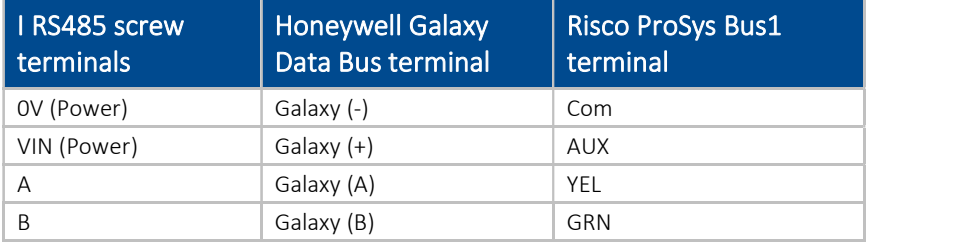

#### 4.2.4.2.2 Serial TTL connections

The requisite cable, Texecom RS232 Lead, part no. Tex600, can be ordered from AddSecure

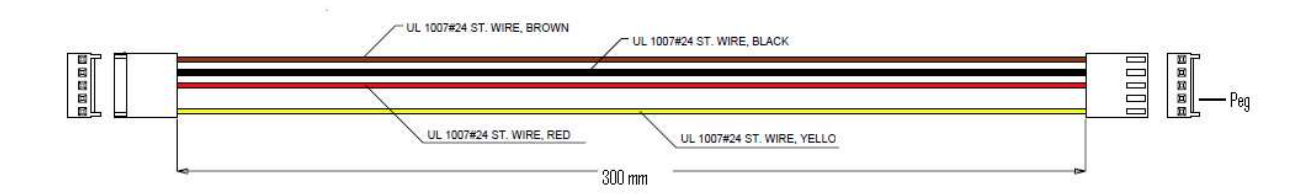

#### 4.2.4.2.3 RS232 connections

These are used with several panels such as HHL, ESPA fire panels, Notifier, Protec, EBL Talk, and CTEC. The actual panel for your installation can be selected in Settings, see section 6.9 "Panel Interface".

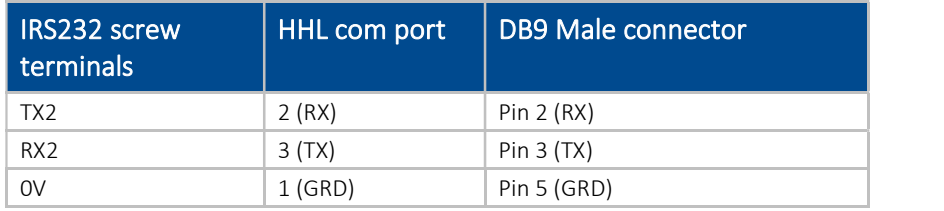

#### 4.2.4.3 Power Supply

The terminal can be powered using a separate 9-28V DC power supply specified to deliver at least 1A current to the screw terminals or receive power directly via the RS485 or Serial TTL connectors.

Note: to comply with the Radio Equipment Directive, the power cable must be no longer than 3 meters in length.

Fit the power cable. DO NOT APPLY POWER TO THE TERMINAL UNTIL INDICATED.

#### 4.2.5 Power up

#### 4.2.5.1 Using the terminal touchscreen

If you are going to use the touchscreen on the terminal, power up the terminal. **The South The Terminal**<br>This screen will be displayed This screen will be displayed.

If the terminal has a physical touchscreen, it is supplied with a stylus intended **Self test completed**<br>to be used with the screen to be used with the screen.

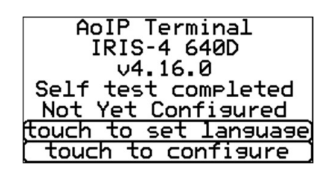

#### 4.2.5.2 Using the virtual touchscreen

Alternatively, and for terminals without a physical touchscreen, once the terminal is powered up, you can access the terminal's 'virtual' touchscreen on a PC using the IRIS Toolbox software. For details on how to set up the toolbox, see "Appendix 1: Setting up the IRIS Toolbox".

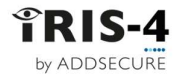

#### Welcome menus

#### 4.2.6.1 Language selection

English is the default language.

To change the touchscreen language, click <<touch to set language>, and select your desired language.

#### 4.2.6.2 Installer's password

Click <<touch to configure>> and then you will need to set your own password to comply with EN50136-2. Follow the procedure below:

- 1 Enter the default password, "111111", and click «OK».
- 2 Click «Continue» to enter your own password.

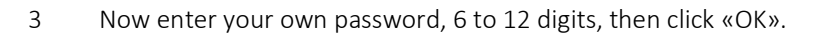

- 4 Re-enter the new password to confirm it, then click «Save». It is recomended that you store this password separately in a safe place.
- 5 The Installers Menu will then be displayed.

For the next and any following times you select "Installers Menu" from the Welcome screen, simply enter your password and click «OK».

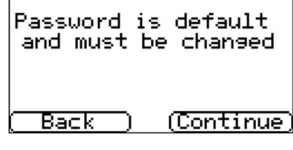

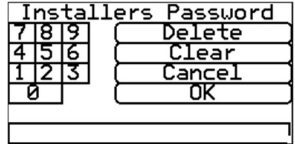

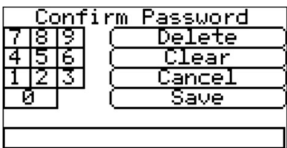

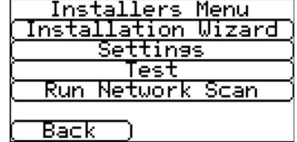

## 5 Configuring the terminal

IRIS-4 terminals need to be configured the first time they are used. All terminals can be configured with the Installation Wizard on the physical or virtual touchscreen. The 160 can also be configured using the Installer app, see section 5.5 "Configuring the 160 using the Installer App".

The Installation Wizard presents configuration options in predetermined sequences. Once one option is completed, the wizard automatically moves on to the next option. Sequences vary depending on the terminal type and the choices you make as you go through the sequence.

### 5.1 Accessing the Installation Wizard

Access the Installer's menu as described in section 4.2.4 and 4.2.5.

### 5.2 Initial configuration settings

If options described in this manual are not visible on the screen, it is because they are not supported on the terminal type you are using.

Once you have entered your password, see section 4.2.5 "Installer's password". the main menu is displayed. Click "Installation Wizard" to start the Installation Wizard.

#### 5.2.1 Select interfaces

As the terminal can use Ethernet, Wi-Fi, cellular communication and PSTN, the **Installation Wizard**<br>Select interfaces sequence of options that the installation wizard automatically displays varies to sequence of options that the installation wizard automatically displays varies to **select the reference**<br>suit the chasen communication mode: suit the chosen communication mode:

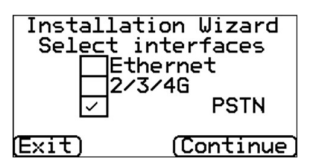

The first task presented by the Installation Wizard is to select the network  $\boxed{\text{Exit}}$ interfaces to be used.

For single path communications, the terminal can use Ethernet, Wi-Fi or cellular paths. For dual path communications, select cellular and one of the other paths.

If you have installed a PSTN expansion board (EXT2), then the PSTN communication path will be available, allowing triple path communication.

If you are configuring a 160, Wi-Fi is presented as an option. Only Ethernet or Wi-Fi can be selected, not both.

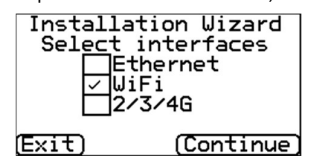

#### $5.2.2$ Battery backup

For terminals with integral battery backup, the menu 'Battery backup' will now **Fattery backup** be shown. Tick the box to automatically use the battery backup when needed.

#### 5.2.3 Additional options

Depending on your terminal type, these additional options are available. **Example 19 Installation Wizard**<br>Monitor Dial Port

#### Monitor Dial Port

This sets the terminal to monitor the dial port using the 18K resistor (as  $\left| \frac{\mathbf{r}}{\mathbf{r}} \right|$ supplied in the box). This resistor should be fitted across the A & B terminal of

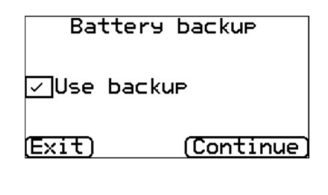

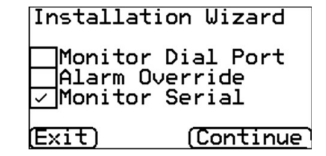

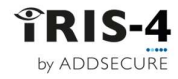

the 2-wire analog interface at the alarm panel and allows the terminal to indicate any status change to the ARC.

The resistor must be fitted at the alarm panel end of the cable to enable the terminal to detect cable faults and/or tampers correctly. The ARC will also need to enable the dial port monitoring (Panel) on the ISA receiver software to receive alarm notifications on this status.

#### Alarm override

This allows the terminal to override and replace the phone and account numbers used by the alarm panel with the IP address of the ARC and account number entered during configuration. It can be used for dial port, serial or RS485 connection to alarm panels where you may not have access or cannot change the account or phone number in the alarm panel itself. This can be useful when converting older alarm panel sites to work with the IRIS-4 terminal.

#### Monitor serial

This sets the terminal to monitor the serial ports for activity and report any status changes back to the ARC. The ARC will also need to enable the serial port monitoring on the ISA receiver software to receive alarm notifications on this status.

#### 5.2.4 Account name/number

The Account Name/Number screen is then automatically displayed.

To change the name, click «Change»

|<br>|Account name set to<br>|1289

<u>(Exit)Chanse)Continue</u>)

Account Name/Numbe

Enter the account (name/number) provided by the ARC, which can be alphanumerical and up to 32 characters long. It is normal to have a simple 4- or  $\frac{1}{1-\frac{1}{2}+\frac{1}{2}+\frac{1}{2}+\frac{1}{2}+\frac{1}{2}+\frac{1}{2}+\frac{1}{2}+\frac{1}{2}+\frac{1}{2}+\frac{1}{2}+\frac{1}{2}+\frac{1}{2}+\frac{1}{2}+\frac{1}{2}+\frac{1}{2}+\frac{1}{2}+\frac{1}{2}+\frac{1}{2}+\frac{1}{2}$ 6-digit numerical account name. Click «Save».

The new value is then displayed. Click «Continue».

#### 5.2.5 ARC IP address

The ARC IP address screen is then displayed. This address is obtained from the  $\overline{ABC}$  IP Address TP and would permally be the external IP address for their ISA system. ARC and would normally be the external IP address for their ISA system.  $\begin{array}{c} \n\text{RFC IP addr. set} \\
10.10.10.2\n\end{array}$ 

To change the IP address, click «Change» and enter the ARC IP address, then  $\left| \frac{1}{\text{Exit}(\text{Change}) \text{Continue}} \right|$ click «Save». Confirm that the IP address is correct, then click «Continue».

Note: Only the primary/main ARC IP address needs to be entered on the terminal, all backup or alternative IP addresses are downloaded from the ARC to the terminal on the first polling communication.

### 5.3 Communication configuration

The Installation Wizard now goes through a sequence of setup and test options for each communication path chosen, in this order; Ethernet, Wi-Fi, Cellular and PSTN. The sequences can vary depending on the combination of paths chosen and the type of terminal being configured.

The sections immediately below (Test failure messages and Checking S/W version) describe items common to more than one path.

Cancel (clear )

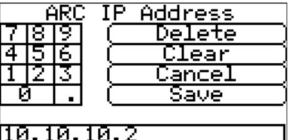

# 5.3.1 Communication tests

Each communication path is tested by sending a test poll and test alarm. If these tests fail, the failure is displayed together with possible measures that can be taken to solve the problem.

#### 5.3.1.1 Connection failed

If the call did not reach the ISA system, these are the remedies for the possible **Ethernet test poll**<br>Connection Failed causes:

- Check that the ARC IP address entered is correct for the ARC.
- <u>(Retry)</u> • Check the LAN IP address setup for the terminal and confirm with the customer IT department that you have the correct addresses for their network.
- If using Ethernet on a Virtual Private Network (VPN), the ARC IP would be defined for that VPN but not correct for cellular connections which will not be on the VPN. If this is the case, please have the ARC operator check the ISA setup for this account to have a separate address for the cellular connection.
- Ensure the alarm and polling port (TCP Port 53165) is not blocked outbound by the customer's firewall.
- For cellular connections, ensure the SIM card is set up for cellular Machine-to-Machine data and configured with the correct Access Point (APN) details.

#### 5.3.1.2 Connection made, Poll failed

This indicates that the test poll or alarm call has reached the ISA system, but the  $\sqrt{\frac{F_{\text{t}}}{F_{\text{t}}}}$ account number is not valid.

- Check that the programmed account number is correct.
- Check with the ARC that the account in ISA is correctly set up.  $\begin{matrix} \boxed{\text{Exit}} \end{matrix}$  (Retry)

#### 5.3.1.3 Authentication failed

This indicates that the test poll call has reached the ISA system, but the security  $\sqrt{\frac{5}{2}}$  Ethernet test poll keys do not match.

Check if the terminal has recently been replaced or defaulted. If so, the ISA operator will need to reload the security key into the terminal using the Allocator  $\boxed{\text{Exit}}$   $\boxed{\text{Retry}}$ App.

The security key is a feature designed to prevent substitution attacks against both the terminal and the ARC. When enabled, the ARC and terminal use an agreed private key. This key must be used for all future polling authentication. Both the terminal and the Polling Engine authenticate each other, thus ensuring a replacement terminal cannot be used to fool a Polling Engine into thinking its status is unaffected during malicious tampering; it also makes sure the terminal will be aware if its IP traffic has been maliciously redirected to a different ISA system.

If the installer has recently replaced or defaulted the terminal, the ISA operator must reload the security key, e.g., by using the Allocator App.

#### 5.3.2 Checking S/W version

Once the terminal has established its first connection path, it will check its Fhecking S/W Version: software version with an external server operated by AddSecure.

The Checking S/W Version screen is displayed.

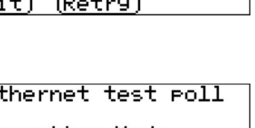

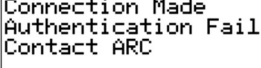

Connection Made<br><u>Poll Failed</u> **Check Account Name** 

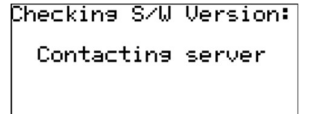

Skie

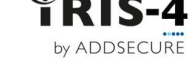

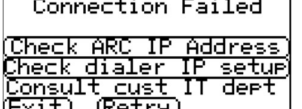

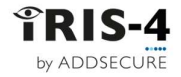

Note: If you have selected cellular as the only interface, this check will be done after the cellular settings.

The terminal will now check with the AddSecure server to see if a new version is available. If a new version is available, the «Reflash now» option will appear and can be clicked, see section 6.22 "Reflash".

#### 5.3.3 Ethernet setup and test

#### 5.3.3.1 Checking Ethernet connection

If Ethernet is being used, the Checking Ethernet screen is displayed.

The terminal will now confirm if an Ethernet connection has been made to the premise's network equipment, such as an Ethernet router or switch. If no connection can be seen, "Ethernet Disconnected" will be displayed and the cable between the terminal and the premise's network equipment will need to be checked.

If the connection is good, you will see 'Ethernet Connected' and can click «Continue».

#### 5.3.3.2 Dialler IP Address

The Terminal IP address screen is then displayed.

This shows or allows you to set up the Terminal IP address for the network to **DHCP**  $\rightarrow$  AUTO which the terminal is to be connected. The terminal is setup for DHCP by default, so the network will allocate an IP address, subnet mask and gateway. **Exit Change Continue** 

If you are using a DHCP network connection, click «Continue». If the customer has requested that a fixed IP address is assigned, then click «Change».

Click the «Fixed» box.

Using these menu options, enter the IP address (IP), Subnet Mask (S/N) and Gateway information (Gway) for the customer network.

IP: 192.168.1.235 Then click «Back» and check that the information was entered correctly, then [1P: 192.168.1.235<br>Click «Continue» [192.168.1.1] click «Continue».

The terminal will then check the validity of the IP address and confirm if this is  $\sqrt{\frac{\text{Checking II P}}{\text{address}}$ OK. If "IP address OK" is displayed, click «Continue». If not, go back and check and correct the information.

#### 5.3.3.3 Ethernet communications tests

The terminal will send a test poll and test alarm message to the ARC to check the Ethernet connection.

If these are not successful, the terminal will display the failure and possible reasons. See section 5.3.1.

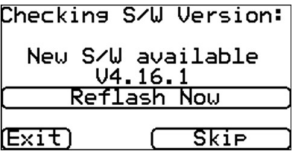

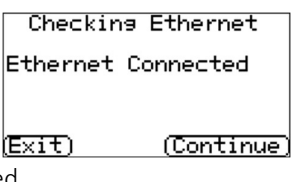

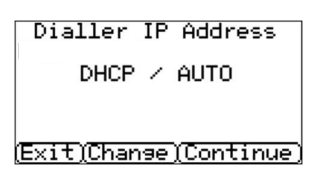

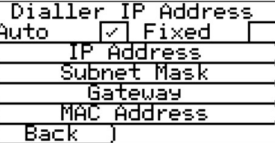

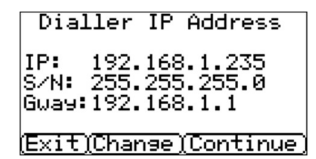

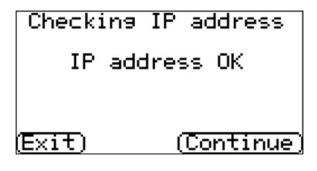

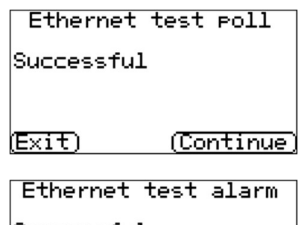

# Wi-Fi setup and test

#### 5.3.4.1 Wi-Fi settings

If you selected Wi-Fi as the communication method, this screen shows the name of the current Wi-Fi network and the current password. Click <<Change>> if you need to make changes.

You can then change the parameters required, such as network SSID and access password.

The Wi-Fi network scan allows you to see all the networks that the terminal can see and select the one you want to use.

The IP address setting allows you to set a fixed Wi-Fi IP address in the terminal, should the network being used require it.

When done, click on <<Continue> to continue.

### 5.3.4.2 Checking Wi-Fi connection

The Wi-Fi connection will now be checked.

#### 5.3.4.3 Wi-Fi communication tests

The terminal will send a test poll and test alarm message to the ARC to check the Wi-Fi connection.

If these are not successful, the terminal will display the failure and possible  $\Box$ reasons. See section 5.3.1.

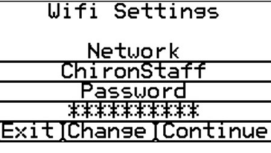

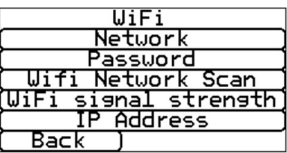

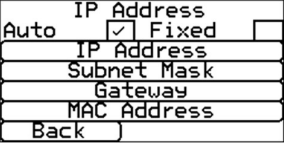

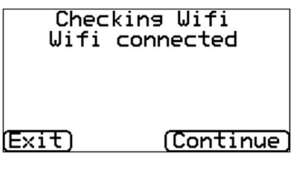

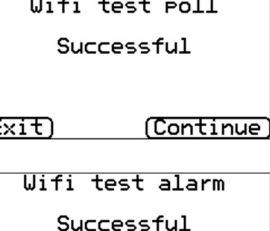

Exit) (Continue)

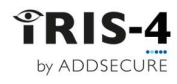

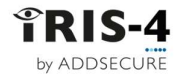

#### 5.3.5 Cellular setup and test

If the cellular interface was selected, the terminal will now perform cellular communication checks and tests.

#### 5.3.5.1 Cellular registration

if the cellular network is registered, it will display "Registered". If "Not registered" is displayed, check that the SIM card is inserted correctly and contact the SIM provider to confirm it is enabled.

#### 5.3.5.2 Cellular signal strength

The terminal then displays the current operator and signal strength for the base  $\Box$  Signal strength station with which it is communicating.

Note: A signal strength of 010 CSQ or higher is recommended for a reliable connection.

If the signal strength is below or close to minimum then try to reposition the antenna or use an external high gain antenna to improve signal strength (if necessary). Re-run the signal strength test and reposition again if necessary to gain best signal strength possible.

When the signal strength is as good as you can get it, click «Continue».

#### 5.3.5.2.1 For the 6xx with cellular connection

Use the LEDs on the 6xx to perform a signal strength check.On the 6xx you can press and hold the "AP" button which will let you see the current signal strength indicated across the LEDs. The SYS LED remains flashing and the signal strength is indicated from the POL LED.

For a reliable cellular connection, a signal strength that lights three or more of the indicating LEDs is recommended:

Strength too low Minimum strength Maximum strength nononon

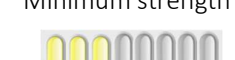

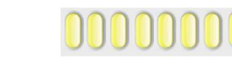

#### 5.3.5.3 Cellular settings

#### 5.3.5.3.1 APN, USR and PWD input

All cellular networks require the Access Point Name (APN) to be set. A few also require Username (USR) and Password (PWD).<br>Click «Change» to enter new settings for APN, USR, PWD and PIN (scroll down)  $\sqrt{\frac{2\sqrt{3}}{46}}$  Settings

that the SIM provider has given you.

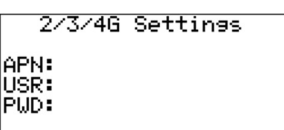

A network scan can also be run. See section 6.7.2 for more information.

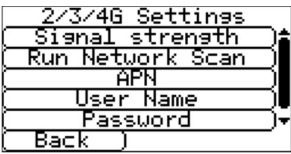

Once the information has been entered, click <<Back>> and it is presented on the screen. Click «Continue» to enter the next piece of information.

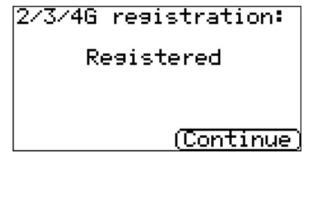

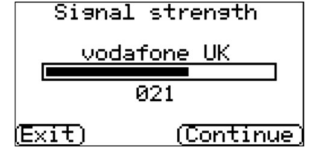

### 5.3.5.4 Cellular communication tests

The terminal will send a test poll and test alarm message to the ARC to check the  $\sqrt{2/3/46}$  test poll Ethernet connection.

If these are not successful, the terminal will display the failure and possible reasons. See section 5.3.1.

#### 5.3.6 PSTN Setup & test

#### 5.3.6.1 PSTN connection test

If the PSTN expansion board (EXT2) is fitted and the PSTN network interface is selected, the terminal will now check the PSTN connection by checking the line  $\Big|_{\overline{Exit}}\Big|$ voltage.

If PSTN is not connected, please check the cable and connection to the PSTN line. After reconnecting, it can take up to 30 seconds to detect.

### 5.4 Further configuration settings

#### 5.4.1 Dial port check

If Monitor Dial Port has been selected at the start of the wizard, the terminal will perform a check to see if the 18K ohm resistor has been fitted. If Monitor Dial Port has been enabled in error, the terminal will report this. In that case, uncheck the "Monitor Dial Port" checkbox.

#### 5.4.2 Pin alarms

This provides the option to use pin alarms which are the Pin inputs, and which can be used for SMS messaging or alarm signaling.

Click «Yes» to use the pin alarms or «No» to continue.

#### 5.4.2.1 PSTN: Alarm Setup

If you have selected to use the PSTN interface, you will be asked to enter the  $\overline{\phantom{a}}$ telephone numbers of the PSTN receiver(s) at the ARC.

Click <<Continue>> when done.

#### 5.4.2.2 Pin format

The Pin format screen is then displayed.

Click the appropriate tick-box to select which pin alarm format to use. SMS is FF only available on terminals with cellular capability.

Note: If you have selected PSTN network interface (EXT2 expansion board fitted) then the option for SIA will not be available as this is not currently available over PSTN.

When done, click «Continue».

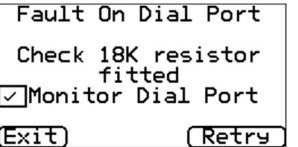

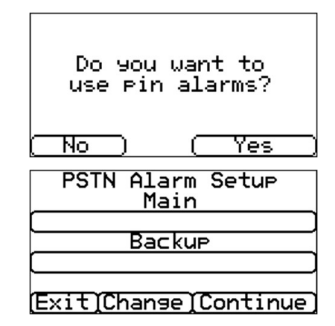

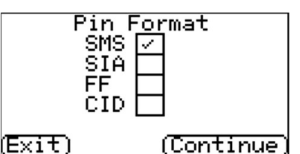

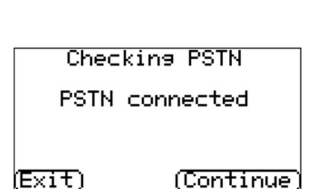

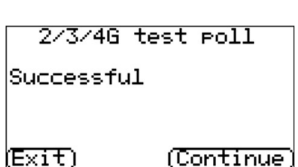

2/3/4G test alarm

Successful

(Exit) (Continue)

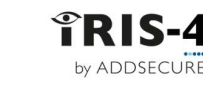

If you change the setting, you will be presented with a warning that all current pin input settings will be lost, click «Continue» and then click «Continue» again.

For more information on each format and additional configurations for the Pin alarms see section 6.13, "Pin inputs".

#### 5.4.2.3 Pins required

If you have selected SIA, FF or CID for the alarm format, you will now need to select the pins you wish to enable and use.

How many pins are displayed depends on which product you are working with:  $\frac{1}{\sqrt{1+\frac{1}{n}}\sqrt{1+\frac{1}{n}}}$ 

Deselect pins you wish to disable from sending alarms and leave ticked only the pins you want to use for alarm transmission, and then click 'Continue'. 5.4.2.4 Monitor for tampers

Click «Yes» to monitor for tamper on the pin alarm inputs, otherwise select Do you want to "No". Monitoring for tamper requires that the sense resistors are installed, see section 6.13 "Pin inputs".

#### 5.4.3 Setup complete

The Installation Wizard has now been completed and the terminal is now configured. Click 'Finish' to exit and return to the main menu.

### 5.5 Configuring the 160 using the Installer App:

The IRIS Installer app is available from Apple Store or Google Play. Ensure that Bluetooth is enabled on your mobile device, download the Installer app and start it.

When the 160 is enclosed in its case and no user buttons are accessible, the Bluetooth operation can be started by tapping twice on its case lid. Use a metal object, such as a screwdriver, to "tap-tap" upon the lid. The LED will turn blue, and the 160 will begin broadcasting its Bluetooth existence.

On the App, click on "Connect" and wait until the terminal has been found. Enter the installer's password. The first time you do this, use the default password "111111". You will then be asked to enter your own password.

> Information Action Current Status Console Settings Security

Enter a new password, 6 - 10 digits. The app menu, as follows, is then presented

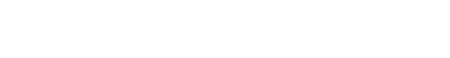

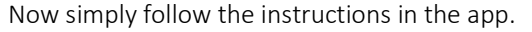

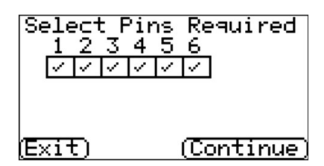

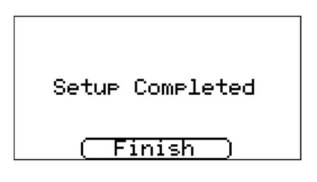

प≂र

Ño

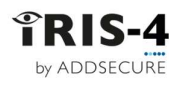

## 6 Settings

The options in the Settings menu vary for the different product types. Each option can be selected individually (there is no sequence as in the Installation Wizard),

### 6.1 Network interfaces

This option lets you select the communication paths to be used for polling and alarms on a multipath IRIS-4 terminal. There are several options: Interfaces In Use

- Ethernet
- For 160: Wi-Fi
- Cellular (Machine-to-machine data (M2M))
- For 4xx: PSTN (PSTN expansion board required)

### 6.2 Account name/number

This option lets you change the account name/number for the terminal, as  $\frac{1}{11}$ allocated by the ARC.

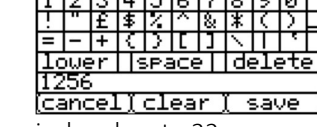

Back

Enter the account (name/number) provided by the ARC, which can be alphanumerical and up to 32 characters long. A simple 4- or 6-digit numerical account name is adequate. Click «save».

### 6.3 ARC IP address

This is obtained from the ARC and would normally be the external IP address for their ISA receiver system. This option lets you change it if needed.

Enter the external IP address for the ARC receiver and click «Save».

Note: Only the primary, or main ARC IP address, needs to be entered, all backup or alternative IP addresses are downloaded from the ARC to the terminal in the first polling communication.

### 6.4 Eth 1: For terminals with Ethernet capability

If your terminal has one Ethernet connector, this will be called "Dialler IP Address". This allows you to set up the IP address of the terminal to use either automatic (DHCP) or a fixed IP address. The settings below will show the IP address either received (DHCP mode) or, if fixed will, let you set the IP address, Subnet Mask and Gateway:

- IP Address
- Subnet Mask
- Gateway
- Mac Address (view only)

### 6.5 Eth 2: For terminals with dual Ethernet capability

By default, the Eth 2 connector is a shared Ethernet port with Eth 1 acting like a switch.

If you require the Eth 2 connection to be separate to Eth 1, make sure "Eth 1/2 Switch" is not ticked.

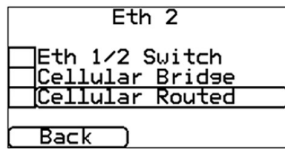

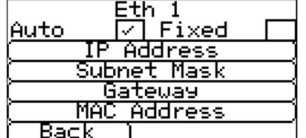

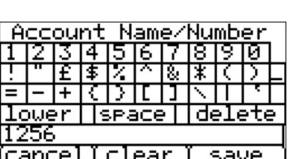

**Ethernet** 2/3/46

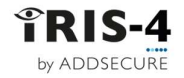

### 6.5.1 Cellular Bridge

Cellular Bridge creates a bridge between Eth2 and the terminal's cellular interface for UDP and TCP traffic. The IP address of the connected device should be set to be the same as the IP address for data connections allocated by the SIM card as shown in the "Cell/Client IP" sub-menu.

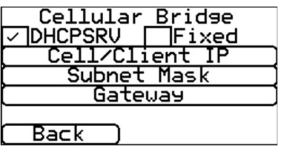

Note that there is potentially a security risk of unauthorized access to the device connected to Eth2 and to minimize this risk the SIM card should use a private APN (see Cellular Settings section below), such as that provided by the AddSecure Link service.

#### 6.5.1.1 DHCPSRV or Fixed

Click on «DHCPSRV» if you want the terminal to assign the IP address to the device attached to Eth 2 automatically.

#### 6.5.1.2 Cell/Client IP

This is the IP address that must be assigned to the device attached to Eth 2 and called from the cellular network when a remote connection to this device is required. This address is the address the cellular network assigns to the SIM card and cannot be changed.

#### 6.5.1.3 Subnet mask

This setting is fixed and is the subnet mask that should be set on the device attached to Eth 2.

#### 6.5.1.4 Gateway

This is the gateway IP address that should be set on the device attached to Eth 2. It is preset and fixed and is derived from the cell/client IP address.

#### 6.5.2 Cellular Routed

Cellular Routed routes UDP and TCP traffic between Eth2 and the terminal's cellular interface. The terminal converts the IP address of traffic received on the cellular interface to an address configured on the terminal for the device connected to Eth2, and vice-versa.

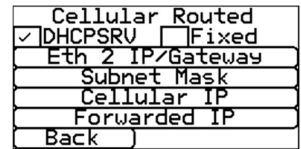

The default for Cellular Routed mode is set to the Forwarded IP address (i.e., the address of the attached device) of 192.168.1.1 and the Gateway IP address (i.e., the address of the Eth2 connection on the terminal) set to 192.168.1.254. The DHCP server is on by default.

Note that there is potentially a security risk of unauthorized access to the device connected to Eth2 and to minimize this risk the SIM card should use a private APN (see Cellular Settings section below), such as that provided by the AddSecure Link service.

#### 6.5.2.1 DHCPSRV or Fixed

Click on «DHCPSRV» if you want the terminal to assign the IP address to the device attached to Eth 2 automatically.

#### 6.5.2.2 Eth 2 IP/Gateway

This is the gateway IP address that should be set on the device attached to Eth 2.

#### 6.5.2.3 Subnet mask

This setting is fixed and is the subnet mask that should be set on the device attached to Eth 2.

#### 6.5.2.4 Cellular IP

This is the IP address that should be called from the cellular network when a remote connection to the device attached to Eth 2 is required. It is the address that the cellular network assigns to the SIM card and cannot be changed.

#### 6.5.2.5 Forwarded IP

This is the IP address that has been assigned to the device attached to Eth 2.

### 6.6 Wi-Fi: For terminal with Wi-Fi capability

If you selected Wi-Fi communication, this screen would now display.

This will display the name of the current Wi-Fi network and the current  $\overline{u}$ password. Click on either to change them, then click «save»

#### 6.6.1 Network

This will display the name of the current Wi-Fi network and allow you to change it.

#### 6.6.2 Password

This will display the name of the current Wi-Fi password and let you change it.

#### Wi-Fi network scan

This option scans all available Wi-Fi networks and presents the results. If you http://www.prich-und select one, you will be asked for that network password.

#### Wi-Fi signal strength

The terminal now checks the current Wi-Fi network strength and presents the WiFi signal strength result.

#### 6.6.5 IP address

Set "Auto" (DHCP) to view the allocated IP address, or "Fixed" to set a fixed address, a subnet mask and a gateway. The MAC address is not changeable and given as reference, to allow the configuration of MAC filtering by the premise's network. When done, click «Back» to return to the Settings menu.

### 6.7 Cellular Settings: For terminals with cellular capability

This option lets you view and change the cellular  $\sqrt{\frac{2\sqrt{3}}{9}}$  Signal strength (2/3/4G) settings.

#### 6.7.1 Signal strength

This option shows the provider and signal strength for the base station to which the terminal is connected.

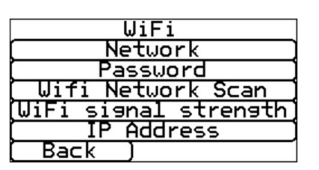

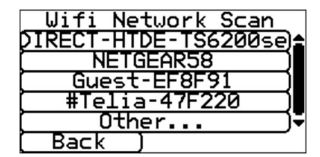

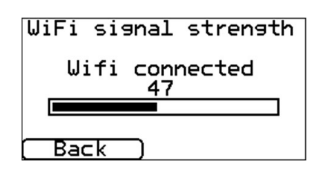

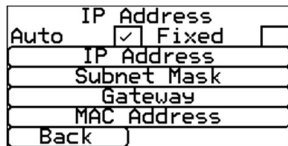

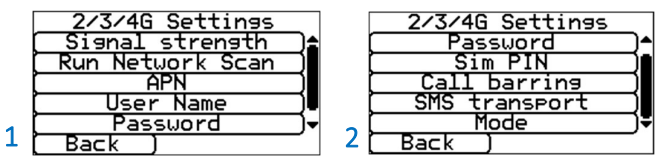

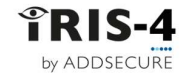

### 6.7.2 Run network scan

This option performs a scan of all providers in the local area and presents a chart of the best three base stations per provider.

This scan cannot be performed if the SIM card is fitted. Remove the SIM card by powering down the terminal, removing the SIM card and then powering the terminal up.

The terminal scans for providers and base stations and reports the results with  $\begin{array}{c} \text{positive} \\ \text{positive} \end{array}$ signal strengths for eac. This can take a few minutes.

You can view each network technology by clicking through them with the button near the top left corner.

Frovider Antenne<br>For a reliable cellular connection, there should be at least two base stations with  $\overline{A11}$  1 2 signal strength (CSQ) of ten or more for the network to be used. If the signal  $\frac{5}{3}$ uk signal strength (CSQ) of ten or more for the network to be used. If the signal<br>strength is below that, try to reposition the antenna or the terminal or swap the  $\begin{array}{c} 5 \text{ UK} \\ 02 - \text{ UK} \\ 16 \end{array}$ current antenna for a high gain antenna. Then run the network scan again to  $\sqrt{2\pi}$ check signal strength.

#### 6.7.3 APN

This option lets you enter the cellular Access Point Name (APN) for the SIM card used.

#### 6.7.4 Username

If no username is required, leave it blank. Otherwise, set the cellular username for the SIM card.

#### 6.7.5 Password

If no password is required, leave it blank. Otherwise set the cellular password for the SIM card.

#### 6.7.6 SIM PIN

If the SIM card used has a Pin number, enter it here. If it does not, leave it blank.

#### 6.7.7 Call barring

To prevent any possibility of blocking the cellular communication paths, incoming calls can be barred.

#### 6.7.8 SMS transport

The SMS transport mode can be set to Cellular Packet Switched (CPS) for use with SIM cards that support 4G but do not support sending SMS messages over 4G. Otherwise, click IP Multimedia Core Network Subsystem (IMS).

If you change this setting, you must power down the terminal and then restart it.

#### 6.7.9 Mode

Allows you to select the desired cellular technology for the terminal. For most circumstances, it is recommended to use the Auto setting.

The options available are:

Auto The terminal will automatically select the technology depending on the SIM card

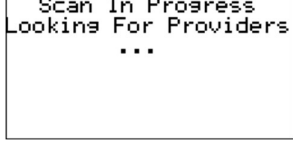

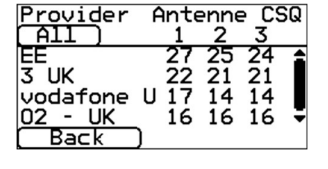

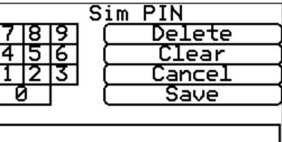

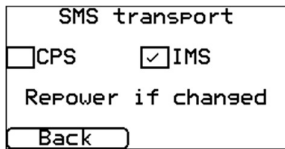

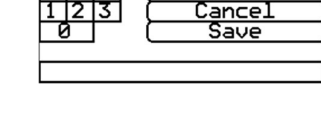

configuration and the network operator.

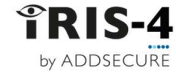

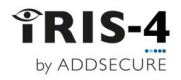

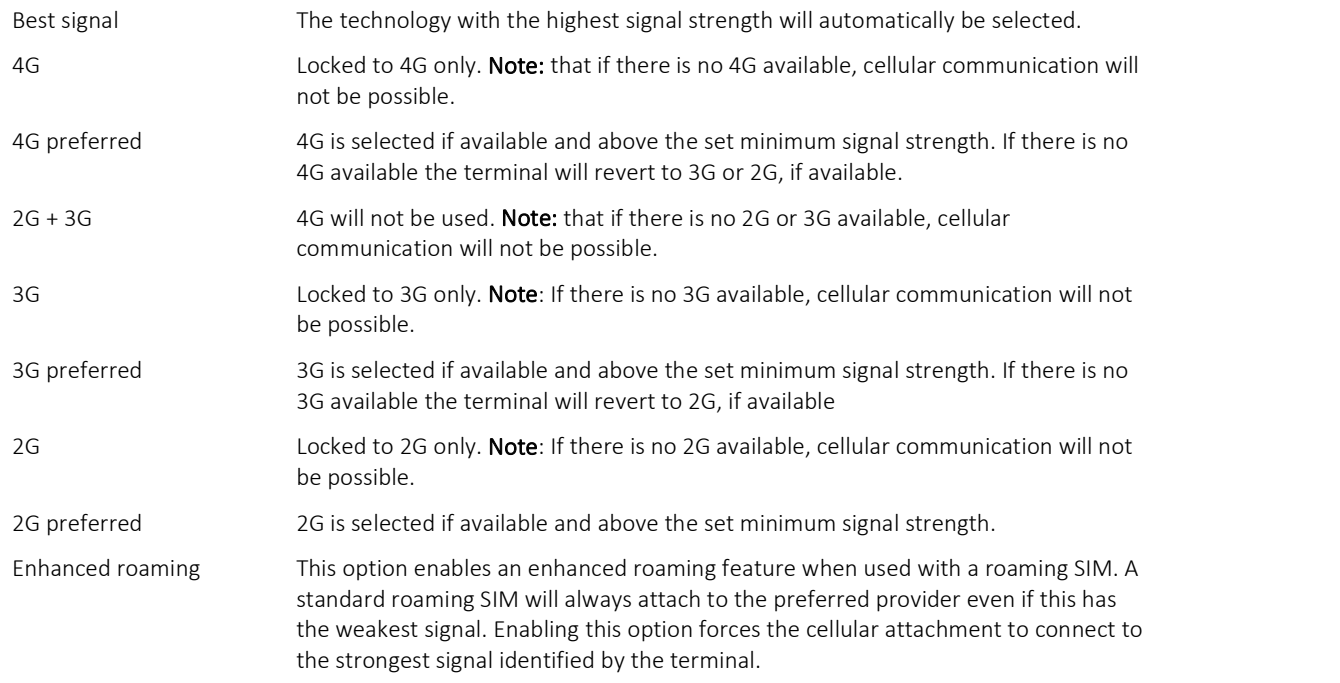

### 6.8 Battery backup:

For terminals with battery backup, the menu 'Battery backup' will be shown.<br>Tick the box to automatically use the battery backup when needed.<br>Mains Fail Tick the box to automatically use the battery backup when needed.

The sense input can be used to prevent the terminal taking power from an **FILE CONSTRANT CONSTRANT CONSTRANT** Charge low external source. For example, if power is taken from an external alarm panel  $\overline{\mathbf{Back}}$ 

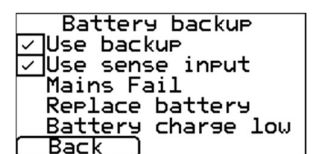

that is itself battery backed, this input can be connected to the DC input of the panel that has been derived from mains power and prevent the terminal taking power from the panel's own battery.

This screen also shows faults with the battery backup (main fail, batteries need replacing or low battery charge), if present

### 6.9 Panel interface

The range of panel interface options differ for the different products series:

 $160<sup>1</sup>$ 

2xx series:

4XX series:

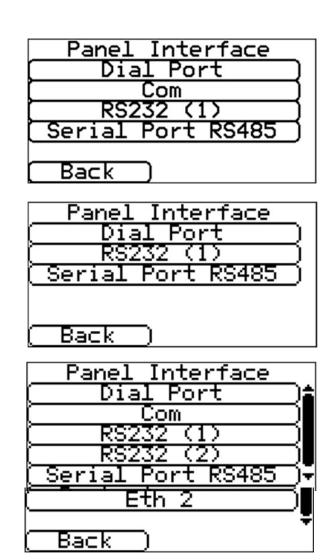

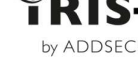

6XX series:

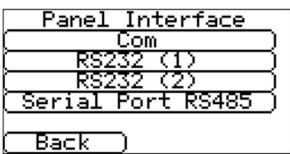

Dial Port Settings Voice call alarm

tone

onl⊆ lim Conversion

Euro Ring

Dial

**PSTN** 

The range of settings that each option has is described below.

#### 6.9.1 Dial port:

The Dial Port sub-menu has several options:<br>Monitor Cable<br>Report Poll Fail

#### 6.9.1.1 Monitor cable

Sets the terminal to monitor the dial port using  $\begin{array}{|c|c|c|c|c|c|c|c|c|}\hline \text{Euro} & \text{Back} \\\hline \text{Back} & \text{Sack} \\\hline \end{array}$ the 18K resistor (as supplied in the terminal

package box). This should be fitted across the A & B terminal of the 2-wire analog interface (alarm panel telecoms module) and allows the terminal to report any status change back to the ARC. Note that this **must** be fitted at the panel end of the connection to be effective.

Enable Ringtone

<u>Voi</u>ce call alarm

The ARC will also need to enable the dial port monitoring (Panel) from the ISA software to receive alarm notifications on this status.

#### 6.9.1.2 Report polling fail

Click to enable the terminal to drop the line voltage on the dial port connection if it cannot poll over any configured path to the ARC. This lets the panel detect and report locally on the keypad of the alarm panel that it has a line fault, so the site has local indication of a communication failure (for EN standards).

#### 6.9.1.3 Enable Ringtone

This feature lets you enable or disable the terminal simulating the PSTN ring-back tone to the dial port while the connection is being made. Usually this can be left as the default setting but if you are having issues with alarm panels not sending alarms, try turning this off.

#### 6.9.1.4 Voice call alarm

This causes the terminal to send an alarm to the ARC if a call is made via the dial port connection. This alarm is pre-coded as follows and is in either SIA or Contact ID format depending on the Pin Inputs setup.

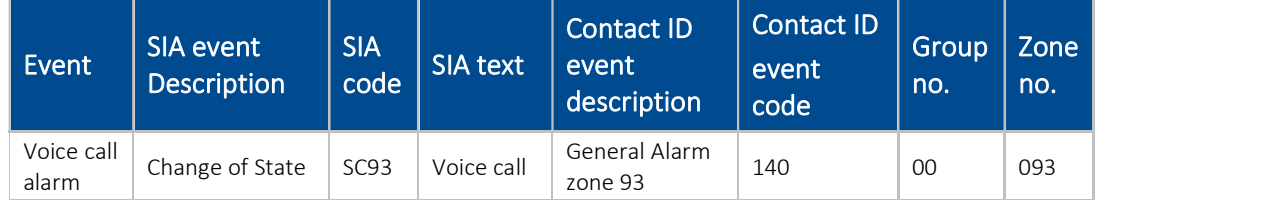

#### 6.9.1.5 Ring

If the alarm panel is expecting a ring cadence (pattern of rings and pauses) to detect an incoming call, you can set this to «Euro» or «UK».

#### 6.9.1.6 Dial tone

If the alarm panel is expecting a dial tone when it makes an outgoing call, set this to «Euro» or «UK».

### 6.9.1.7 PSTN Only

Sets the terminal to route all calls into the Dial Capture port to be routed directly to the PSTN interface, if the EXT2 extension board is fitted. The number dialed is used for the external PSTN connection.

### 6.9.1.8 Telim conversion

6.9.1.8 Telim conversion<br>The terminal can support the Telim protocol on the dial capture interface. This<br>Ch. 2 (Fire )FA FR coreon lots you modify the default Telim to SIA alarm conversion by selecting (Ch. 3 (Fire )FA FR screen lets you modify the default Telim to SIA alarm conversion by selecting and the SIL Panic UPH PR through the presets or to set to Custom and entering the required SIA code.  $\overline{Ch}$  5  $\overline{C}$  Seare

#### 6.9.2 COM

Several options can be set for the Com (TTL) connection.

#### 6.9.2.1 Monitor cable

This sets the terminal to monitor the serial port for activity and report any status<br>change hask to the APC change back to the ARC.

For this to work, the ARC must enable the "serial port monitoring" on the ISA receiver software in order to receive alarm notifications on this status.

#### 6.9.2.2 Report poll fail

This sets the terminal to stop responding to the serial commands if polling has failed. the failure back to the alarm panel thus locally indicating a communication failure (for

#### 6.9.2.3 Emulation mode

This sets up the serial port for Normal, Eaton I-ON (Coopers) or Texecom **Normal**<br>**Eaton i-on** connections. The default is Texecom emulation. For more information on the  $\Box$  Faton 1 connection and setup, please refer to separate alarm panel interface documents.

Note: For the Eaton I-ON panel, you will need to use the IRIS-4 CT-interface board separately. Please contact the sales team for further information.

#### 6.9.2.4 Serial settings

This option lets you modify the baud rate and parity of the connection.

#### 6.9.3 RS232 (1)

#### 6.9.3.1 Monitor cable

This sets the terminal to monitor the serial port for activity and report any status  $\overline{\text{Serial setting}}$ change back to the ARC.

For this to work, the ARC must enable the "serial port monitoring" on the ISA receiver software in order to receive alarm notifications on this status.

#### 6.9.3.2 Report poll fail

This sets the terminal to stop responding to the serial commands if polling has failed. This will then indicate the failure back to the alarm panel. This lets the site locally indicate communication failures (for EN standards).<br>6.9.3.3 Emulation mode

This option lets you select which emulation mode should be used for the RS232 (1).

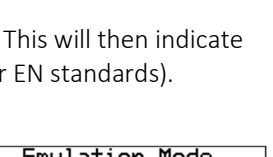

**Back** 

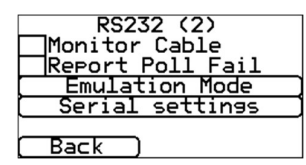

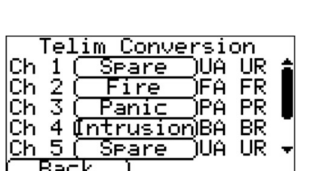

 $Com$ Monitor Cable<br>|Report Poll Fai **Emulation Mode** 

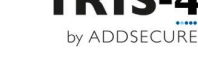

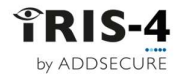

The DCE and DTE sockets allow for a converter cable for a D-type connector either as a Data Communications Equipment type (DCE), equivalent to that on a modem or as a Data Terminal Equipment type (DTE), equivalent to that on a PC. Cables to convert the header to a 9way D-type can be obtained from AddSecure.

Note: enabling Full (DCE) or Full (DTE) modes will disable the other serial port RS232 (2).

#### 6.9.3.3.1 Normal

This sets the serial port RS232 (1) to basic mode which only uses the TX1, RX1 and 0V screw terminals 6.9.3.3.2 Full (DCE)

 This means the Serial Port RS232\_1 will now be in full RS232 mode (all control signals) using the DCE header. Please contact the sales team for the relevant cable requirements.

#### 6.9.3.3.3 Full (DTE)

This means the Serial Port RS232\_1 will now be in full RS232 mode (all control signals) using the DTE header. Please contact the sales team for the relevant cable requirements.

#### 6.9.3.3.4 Espa

The terminals also support the Espa protocol on the serial RS232 interface. Alarm panels for communications with pagers and other text transmission systems commonly use this protocol. In this mode, the terminal converts the display messages sent by the panel using the Espa protocol to either SIA or XSIA format messages (use the Espa settings option); and then transmits these to the ISA system at the ARC. For more information about this mode, see the alarm panel specific documentation available from AddSecure.

#### 6.9.3.3.5 Espa settings

This lets you change the format of the alarms transmitted.

#### 6.9.3.4 Serial settings

This option lets you modify the baud rate and parity of the connection.

#### 6.9.4 RS232 (2)

This is the configuration setting for the second RS232 serial port connections RS232 (2) (TX2 & RX2) and has the following configuration options.

#### 6.9.4.1 Monitor cable

This sets the terminal to monitor the serial port for activity and report any status change back to the ARC.

For this to work, the ARC must enable the "serial port monitoring" on the ISA receiver software in order to receive alarm notifications on this status.

#### 6.9.4.2 Report polling fail

This sets the terminal to stop responding to the serial commands if polling has failed. This will then indicate the failure back to the alarm panel. This lets the site locally indicate communication failures (for EN standards). 6.9.4.3 Emulation mode: For 4xx and 6xx

This allows you to set up the RS232 (2) port for  $\Box$  Normal DSC SN4441 several connection options for alarm panel specific

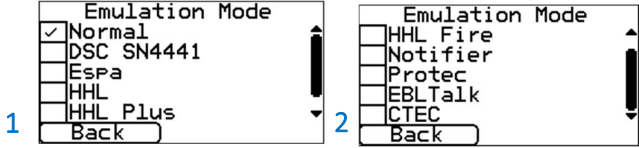

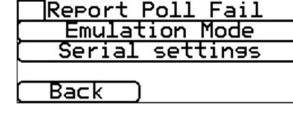

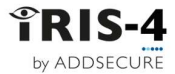

communications. For more information see alarm panel specific documentation available from AddSecure.

#### 6.9.4.4 Serial settings

This option lets you modify the baud rate and parity of the connection.

#### 6.9.5 Serial port RS485

The configuration setting for the RS485 serial port has these options:

Choose the one you need.

#### 6.9.5.1 Galaxy

This sets the RS485 bus for Honeywell Galaxy mode where the terminal will **Serial Port RS485** automatically emulate one of the galaxy communication modules in the  $\sqrt{\frac{G \text{alaxy}}{G \text{alaxy}}}$ following order: Ethernet, PSTN, External RS232.

#### 6.9.5.1.1 Galaxy Settings

This opens the Galaxy settings screen with two more configuration options:  $\overline{\hspace{1cm}}$  system ID

#### System ID

This lets you enter a system ID independently from the panel that will override  $\Box$  Back the current ID sent by the panel.

To enter the ID, which will override the existing ID, click «clear», enter the ID, then click «save».

#### Emulation mode

This option lets you select the Honeywell Galaxy RS485 bus communication module emulated.

module emulated.<br>Ethernet<br>This provides backwards compatibility with older Galaxy panel software versions that do not support the Honeywell Ethernet module (Galaxy Classic below  $\overline{\phantom{a} \overline{\phantom{a} \overline{\phantom{a}}}$ version 4.00).

The default is Auto (Automatically assigned). This will try the external Ethernet module first. If this is not found, it will try the external PSTN, and finally the external serial modules.

You can also preset the emulated module to be Ethernet or PSTN by clicking the relevant box. This may be needed if, for example, there is already a Honeywell Ethernet module fitted.

#### 6.9.5.2 ProSYS

This sets the RS485 bus for the Risco ProSYS bus to allow Upload/Download connections but not alarms. For this to be useable for alarm transmission from the panel, the panel alarm must be connected to the dial port, or to the "pin input" signals.

#### 6.9.5.3 ESMI

This option displays the "ESMI Settings" submenu where you can change settings for ESMI Fire Panel serial interfaces on the RS485 port.

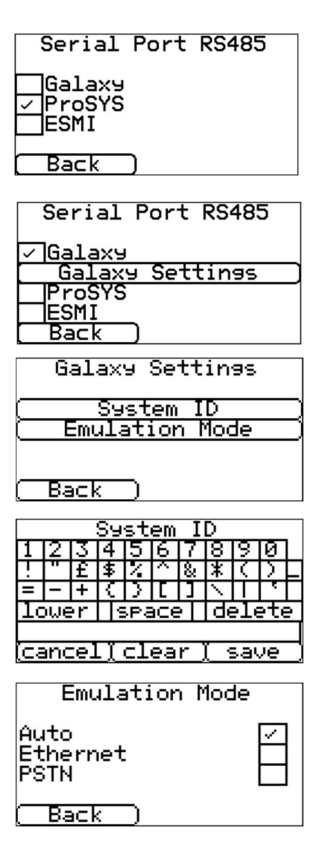

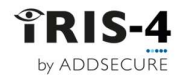

### 6.9.6 Eth 2

This allows you to set up the second Ethernet port for the Vanderbilt (Siemens)  $\sqrt{E_{\text{th}}^2 - E_{\text{th}}^2}$ SPC integration. For more information see alarm panel specific documentation  $\big|$ Normal available from AddSecure.

### 6.10 Alarm override

This lets you set the terminal to override the alarm panel's account number and  $\Box$  Alarm Override dialed number with those set in the terminal.

### 6.11 Extra features

This allows you to set up the special options for the terminal.

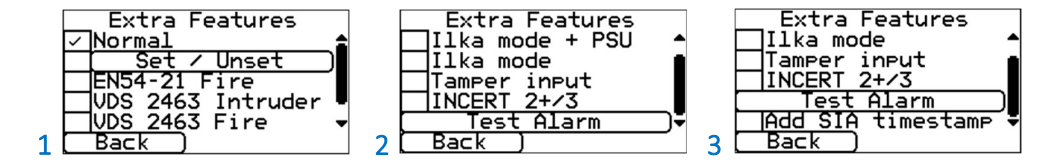

#### 6.11.1 Normal

This is the default mode for a terminal.

#### $6.11.2$  Set / unset

In a normal alarm installation, the terminal is used with an attached alarm panel.  $\overline{\text{Set} \times \text{Unset}}$ However, if the requirements for monitoring are simple, requiring only a few  $\overline{e}$   $\overline{e}$   $\overline{e}$   $\overline{e}$   $\overline{e}$   $\overline{e}$   $\overline{e}$   $\overline{e}$   $\overline{e}$   $\overline{e}$   $\overline{e}$   $\overline{e}$   $\overline{e}$   $\overline{e}$   $\overline{e}$   $\overline{e}$  alarm events like set & unset or entry / exit alarms (e.g., ATM monitoring), the  $\overline{\phantom{a}}\leftarrow\overline{\phantom{a}}$  Entry Pelas terminal can be set up to be a simple alarm panel using the pin inputs.

#### 6.11.2.1 Set / unset pin

Configuration options for the Set/Unset pin.

#### 6.11.2.1.1 Pin number

Allocate which pin is for the set and unset signals.

#### 6.11.2.1.2 Trigger mode

This sets the trigger mode to "normal", which means that the unit is unset when the input pin is "open circuit". This method is suitable for an external physical switch such as a key-switch.

The trigger mode can be set to "pulse", which means that a pulse on the

set/unset input toggles the set/unset status. This is suitable for an external device such as a proximity tag reader.

#### 6.11.2.2 Exit delay

This option lets you set the exit delay timer. The default is 10 seconds.

#### 6.11.2.3 Entry Pin

This option lets you allocate which pin is to be used for the entry signal.

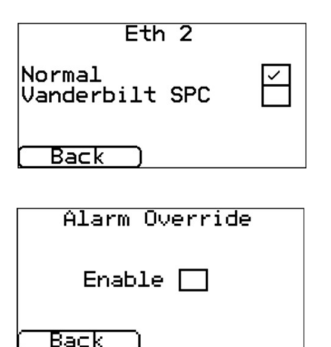

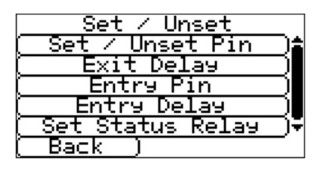

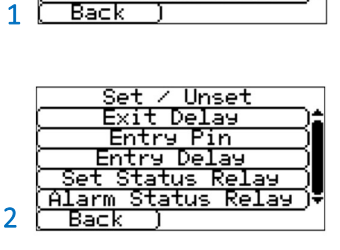

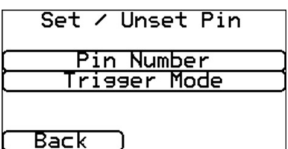

#### 6.11.2.4 Entry delay

This option lets you set up the entry delay timer. The default is 10 seconds.

#### 6.11.2.5 Set status relay

This option lets you allocate which relay output is to be the set/unset status<br>
indicator and to set the default state to "Normally open" or "Normally closed".<br>
The default is "Normally open".<br>
Normally open < clo indicator and to set the default state to "Normally open" or "Normally closed". The default is "Normally open".

#### 6.11.2.6 Alarm status relay

This option lets you enable relay D as the alarm status indicator. This means that **Alarm Status Relay**<br>if any (enabled) pin Inputs are in an alarm state, the relay will change state **relay to use:** D if any (enabled) pin Inputs are in an alarm state, the relay will change state according to what the default state is set to (default is normally open). **Normally open**  $\checkmark$  close<br> **Normally Open** 

#### 6.11.3 ENS4-21 Fire

Sets the IRIS-4 4xx to EN54-21 Fire conformances. For further details, see chapter 7 "Installation for EN54-21 conformance".

#### 6.11.4 VdS 2463 Intruder

Sets the terminal to VdS 2463 Intruder conformances. For further details, see chapter 8 "Installation for VdS 2463 Compliance".

#### 6.11.5 VdS 2463 Fire

Sets the terminal to VdS 2463 Fire conformances. For further details, see chapter 8 "Installation for VdS 2463 Compliance".

#### $6.11.6$  ILKA mode + PSU

Sets the terminal to customer specific PSU monitoring with predefined threshold and dial port settings.

#### 6.11.7 ILKA mode

Sets the terminal to customer specific PSU monitoring with predefined threshold and dial port settings.

#### 6.11.8 Tamper detection

Enables or disables tamper detection on the terminal, which lets you connect an external tamper switch, for example, for the cover of the terminal enclosure.

#### 6.11.9 INCERT 2+/3

Enables terminals that support dual path IP communications to support Belgian INCERT T015

The INCERT standard T015 requires Grade 2+ and Grade 3 installations to signal alarms over both paths.

When the alarm format is SIA, the terminal will also insert a SIA Path modifier (pt) on test alarms (event codes RX and RP) to show the path over which the alarm is sent:

- $01 =$ Ethernet
- $\bullet$  02 = Wi-Fi
- 03 = Cellular

Note: This function only works over Ethernet and cellular and not PSTN.

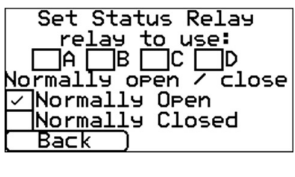

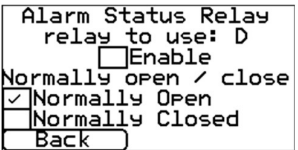

### 6.11.10 Test alarm

Where the IRIS terminal is not connected to an alarm panel that can itself generate a regular test alarm (e.g., when inputs are used), it can be convenient  $\frac{71819}{4516}$ for the terminal to generate a regular test alarm. This gives the ARC a consistent  $\frac{1}{2}$  [2]  $\frac{1}{2}$ way to monitor end-to-end connectivity across many installations.

#### 6.11.11 Add SIA Timestamp

This option causes the terminal to append the date and time to any SIA format messages generated internally, including those generated from activity on the Pin Inputs. The date and time will be correct only if the terminal is connected to an ISA 4 system at the ARC as this can send the date and time to a terminal.

Note: The timestamp cannot be enabled if the PSTN transmission path is selected, likewise the PSTN transmission path cannot be selected if timestamp is already enabled.

### 6.12 Incoming IP address

This lets you limit incoming calls to the terminal serial port to up to three source IP addresses. If all the addresses are left blank, all calls are allowed.

### 6.13 Pin inputs

This lets you set the alarm format for the pin inputs to SMS, SIA, Fast Format (FF) or Contact ID (CID).

Note: You can select one alarm format, see subsections below, for the pin inputs (SIA, FF or CID) and then also setup individual pins to be SMS messaging if required.

When changing the alarm format, you will receive a warning message indicating  $\frac{1}{100}$  STAL TERS IT FE that all current pin inputs will be setup for this alarm format and returned to the default settings shown below, as they cannot be set up to different alarm formats.

#### 6.13.1 Common options

These options are available for all pins for all alarm formats

#### 6.13.1.1 Monitor cable

Monitors tamper detection when ticked. This requires resistors to be  $\overline{a}$ fitted at the alarm panel end of the cable to enable the terminal to **Pin** detect cable faults and/or tampers.

Wire the alarm outputs from the panel to the position in the diagram marked as a switch – open is the alarm condition and closed is the restore condition.

#### 6.13.1.2 Enable

Enables this pin input when ticked.

#### 6.13.1.3 Inverse polarity

When ticked, this reverses the function of the inputs "Set" and "Restore". This will mean that the "Set" will be a closed circuit and the "Restore" will be an open circuit.

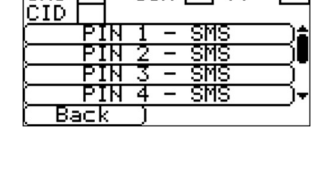

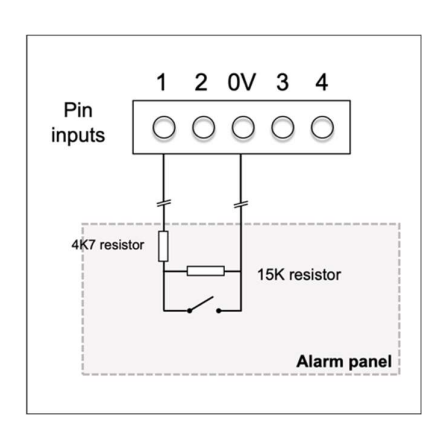

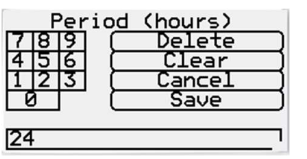

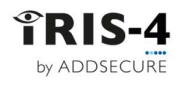

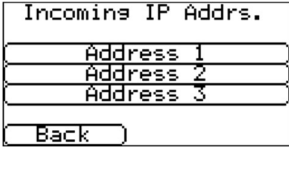

### 6.13.2 Alarm format SMS

Selecting SMS format for all pins or ticking this box for a specific pin will mean that on input "Set" (open circuit) and input "Restore" (closed circuit), the terminal will send the configured SMS text for the set or restore message to the configured phone number.

#### 6.13.2.1 Phone number

This option lets you enter the phone number to which the SMS message will be sent.

#### 6.13.2.2 Set msg and Restore msg

Enter the Set and Restore text messages to be sent. No message is sent for an entry that is blank.

#### 6.13.3 Alarm format SIA

On input "Set" (open circuit) and input "Restore" (closed circuit), the terminal [1] Inverse Polari<br>Unit cand CLA alarm arateeel messages for that input will send SIA alarm protocol messages for that input.

#### 6.13.3.1 Set msg and Restore msg

Here you can input the "Set" and "Restore" messages in the correct format as defined in SIA format protocol SIA DC-03-1990.01(R2003.10). The default "Set" and "Restore" event codes are in the table below.

These defaults can be changed and text descriptions to be sent with the SIA alarm code (under SIA level 3 alarm protocols) can be added. If you exceed the maximum number of characters for the combined set and restore messages supported by the terminal, a warning will be shown.

Text descriptions can be added by adding  $\land$  before and after the text. For example, to add the text "Fire" to the message SIA code "NFA01", input "NFA01^FIRE^" into the touchscreen.

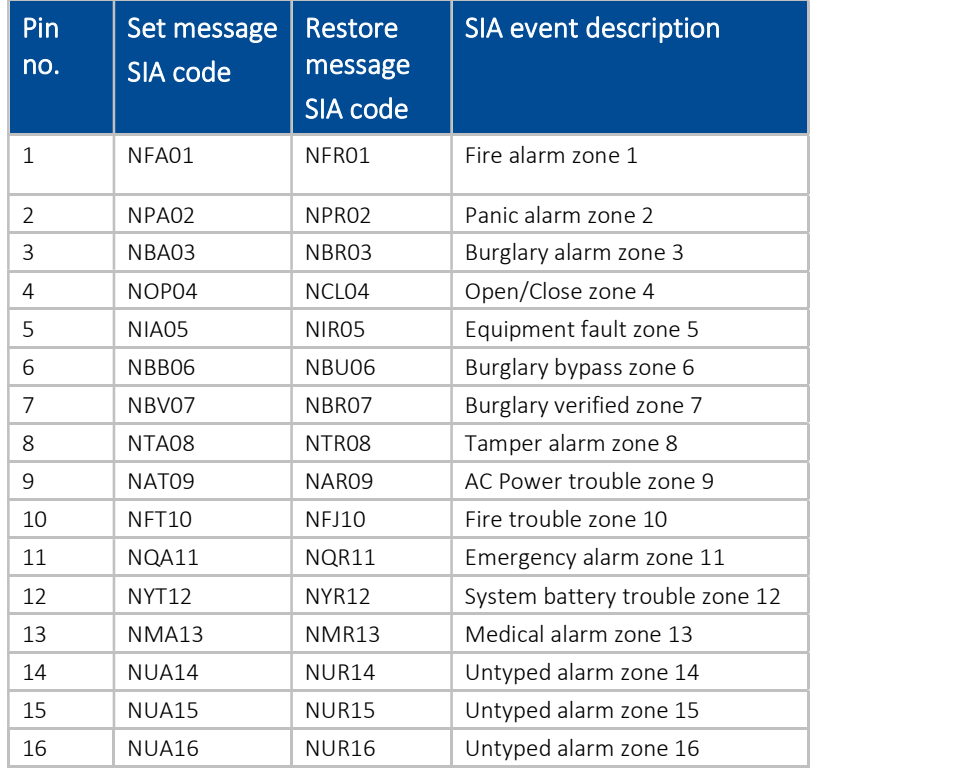

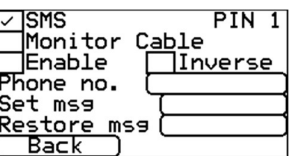

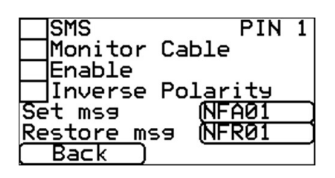

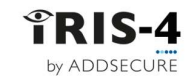

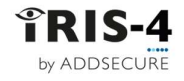

### 6.13.4 Alarm format FF

Selecting FF for the inputs means that the inputs will send a specific Scancom FF **SMS** Monitor Cable alarm protocol message on the event and restore for that input.

 $PIN$  1 |Enable dAlarm∐ ]о∕с Inverse Polarity Back

#### 6.13.4.1 Alarm

This sets the input to be an alarm triggered by an input.

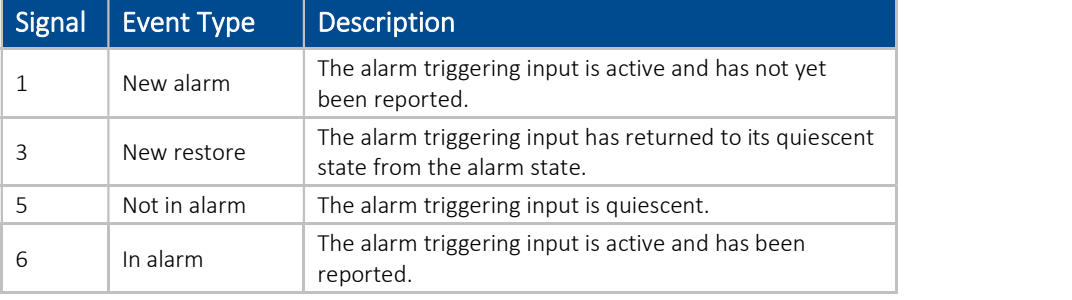

#### 6.13.4.2 O/C (open/close)

This option sets the input to be an O/C input.

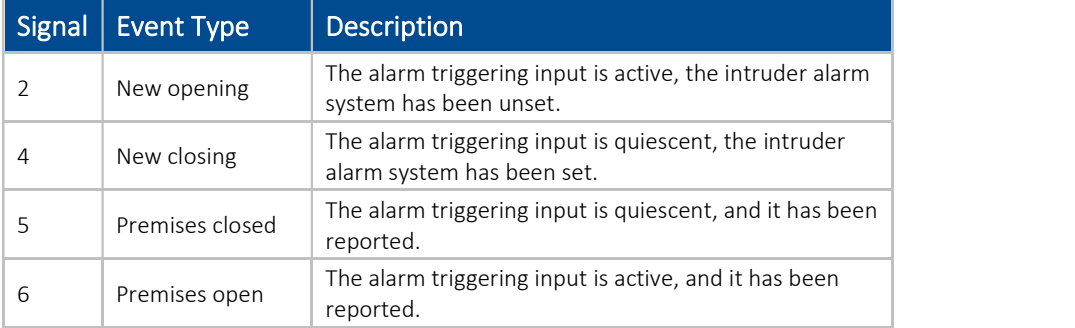

### 6.13.5 Alarm format CID

This setting means that the pin inputs will cause a specific Ademco<sup>®</sup> Contact ID **Monitor Cable** format alarm protocol message to be sent. This message includes an event<br>code, a zone number and a group number.<br>Group (00) Zone (00) Zone (00) code, a zone number and a group number.

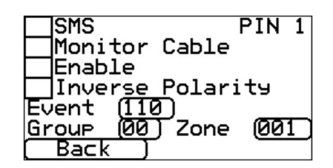

#### 6.13.5.1 Event

Here you can input the 3-digit event code for this input, e.g., 110 = Fire.

To determine which event code is to be used, refer to the digital communication standard "Ademco® Contact ID Protocol - for Alarm System Communications SIA DC-05-1999.09"

#### 6.13.5.2 Group

Here you can input your pre-defined 2-digit group or partition number.

Use the value 00 if no specific group or partition information applies.

#### 6.13.5.3 Zone

Here you can input your pre-defined 3-digit zone number (event reports) or user number (Open / Close reports). Use the value 000 if no specific zone or user information applies.

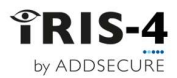

#### 6.13.5.4 Default CID Set/Restore event codes

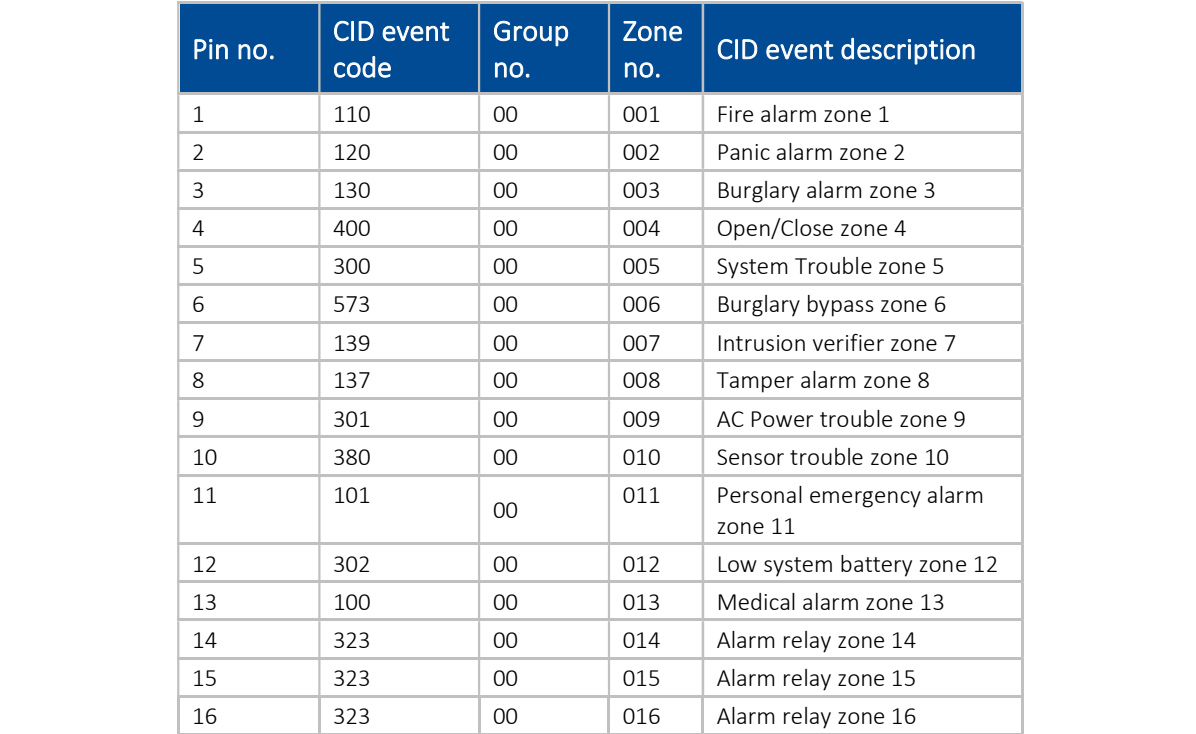

### 6.14 Relays

This option lets you configure the relays.

#### 6.14.1 Relay input follower

This feature lets the terminal relay outputs be set to follow a pin input, with a delay if required. Normally a relay will open if the associated input goes open circuit, and vice-versa, but this can be inverted if required.

Note: Do not use this feature for a relay with another purpose, e.g., communications path trouble reporting.

#### 6.14.2 Relay SMS activation

The terminal lets each relay be activated or deactivated with a predefined SMS message from a mobile phone.

#### 6.14.2.1 Phone number

This option sets which calling device (mobile phone) may control the relay with the relevant SMS message. This is done by using the Calling Line Number (CLI) on the SMS and comparing this with the number entered.

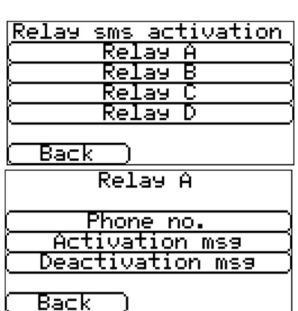

#### Relays

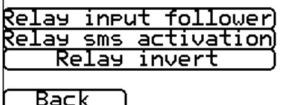

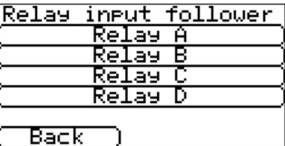

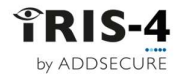

The comparison begins at the least significant number (LSN) and then works backward as shown in the example below using the phone number 07890123456:

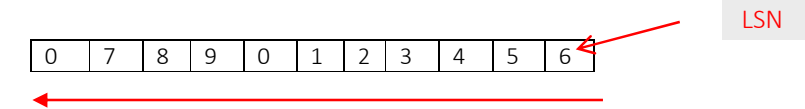

Starting from the LSN 6, you can work backward to compare the CLI number. For example, you can enter "56" which will allow all phone numbers with a CLI ending in 56.

You need to confirm which CLI number is being received, by using your mobile phone to receive the call, thereby displaying the incoming CLI number.

Leaving the source number blank will allow any mobile number to set or restore the relay providing the SMS text matches.

#### 6.14.2.2 Activation msg

Sets the SMS text message required to open the relay, note this is case sensitive.

#### 6.14.2.3 Deactivation msg

Sets the SMS text message required to close the relay, note this is case sensitive.

#### 6.14.3 Relay invert

This option lets you reverse the way relays work so you can reverse the normal Relay B state of a relay from open to closed and vice versa.

This might be required depending on the external equipment being connected.  $\Box$  Back

### 6.15 Trouble reporting

Trouble reporting allows setup of the reporting of communication faults via Trouble Reporting<br>Trouble reporting allows setup of the reporting of communication faults via relays or SMS and diagnostic calls to be made over an IP communication path **1986**<br>Call **The Call The Call The Call The Call The Call The Call The Call The Call The Call The Call The Call The Call T** (Ethernet or cellular).

The remote diagnostic call allows an outbound TCP/IP call using TCP/IP port  $\Box$  Back

number 51292 to a technician with a PC/laptop running the IRIS Toolbox software. This will then let them check setup and run diagnostics remotely to investigate any issues.

Below is a breakdown of these individual setup options:

#### 6.15.1 Via relays

It is possible to enable or disable the terminal toggling the state of the relays to  $\sqrt{R_{\text{e}}-R_{\text{e}}-R_{\text{e}}-R_{\text{e}}-R_{\text{e}}-R_{\text{e}}-R_{\text{e}}-R_{\text{e}}-R_{\text{e}}-R_{\text{e}}-R_{\text{e}}-R_{\text{e}}-R_{\text{e}}-R_{\text{e}}-R_{\text{e}}-R_{\text{e}}-R_{\text$ indicate communication path failures. This is intended to signal failures back to  $\begin{bmatrix} \text{Full} \\ \text{Eth} \end{bmatrix}$   $\begin{bmatrix} \text{Full} \\ \text{[} \end{bmatrix}$   $\begin{bmatrix} \text{Full} \\ \text{[} \end{bmatrix}$   $\begin{bmatrix} \text{Full} \\ \text{[} \end{bmatrix}$   $\begin{bmatrix} \text{Full} \\ \text{[} \end{bmatrix}$   $\begin{bmatrix} \text$ the panel inputs, so the site has local indication of a communication failure (for  $\overline{P_{\rm STN}^{\rm tri}}$ EN standards). The terminal allows the choice of which relay is to be used for  $\overline{\mathsf{Back}}$ the indication of a poll or other communication fault.

Click on the relevant box for the relay to be used for indicating this failure.

Note: Each relay can be used for multiple path fault indications.

The «Fault» option allows reporting of system fault indications via the selected relay. For a list of these faults, see section 9.1. "Trouble report"

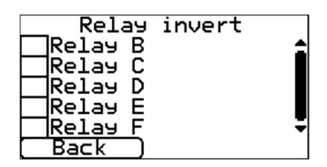

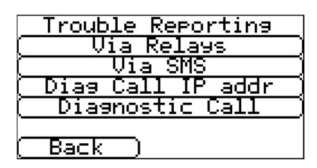

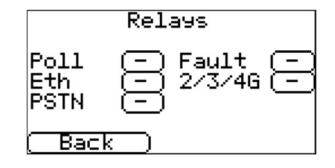

### 6.15.2 Via SMS

The terminal can send SMS messages via the cellular network to indicate communication or line faults.

There are 4 SMS phone numbers that can be set up as destinations for these SMS messages.

Click on the relevant option and enter the phone numbers, then click «Save», then «Back».

#### 6.15.3 Diagnostic call IP address

This menu allows the IP address of the PC/laptop running the IRIS Toolbox software to be entered so outbound TCP/IP diagnostic calls for remote diagnostics can be made.

#### 6.15.4 Diagnostic call

This option lets you make diagnostics calls back to the IP address entered above for remote diagnostics to the IRIS Toolbox software.

The first time this is used, the one-time password for this remote connection will be displayed. Take note of this password, as it may need to be passed on to the operator of the IRIS Toolbox software.

Click «Diagnostic Call» once the password has been passed onto the operator and they are ready to receive the call.

### 6.16 PSTN Settings

If PSTN was selected, the PSTN Settings menus lets you adjust how alarms are **PSTN Settings** handled over a PSTN connection.

#### 6.16.1 PSTN Alarm Setup

This lets you change the phone numbers of a main and backup receiver the  $\frac{1}{2}$ terminal will use to send alarms overa PSTN line.

### 6.16.2 Audio

Sets the audio level of alarms sent over PSTN and the expected level of alarms received over PSTN.

#### 6.16.3 Tone Detect

This lets you adjust the audio level of tones received over PSTN.

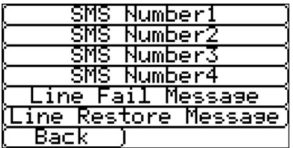

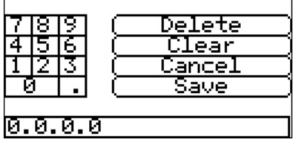

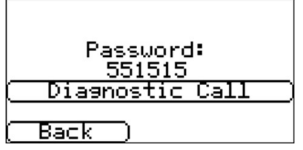

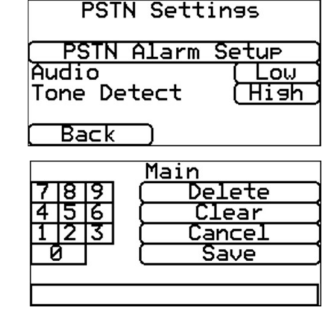

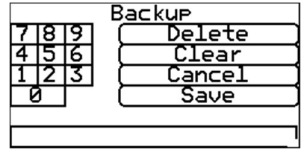

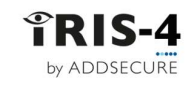

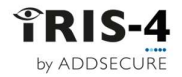

### 6.17 Language

The terminal supports several languages.

Select your preference.

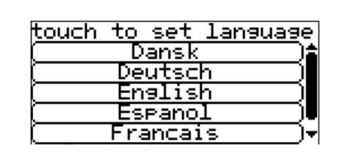

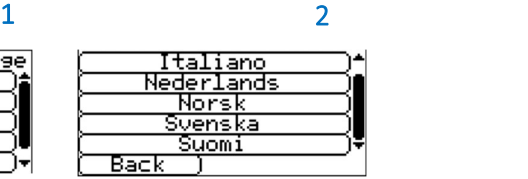

### 6.18 Installers password

To comply with EN50136-2, you had to change the default installers password, 111111, when you first accessed the Installers Menu. This option lets you change the password again.

Follow this procedure:

- 1 Input the new password and click «Save». You will be asked to confirm the password.
- 2 Confirm the password, then click «Save».

### 6.19 Display

For terminals with a physical touchscreen, this option lets you alter the contrast and recalibrate the touchscreen if required.

Click «Contrast Settings» or «Touch Calibration» and follow the on-screen prompts.

#### 6.19.1 Touchscreen calibration

This can be done only on a physical touchscreen, not a virtual one. Follow this<br>Press sequentially procedure:

1 You will be presented with three screens in sequence. In each screen, **Back** click on the center of the crosshairs:

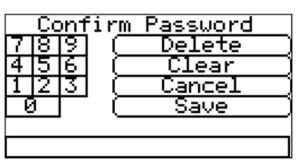

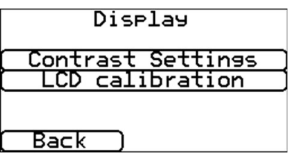

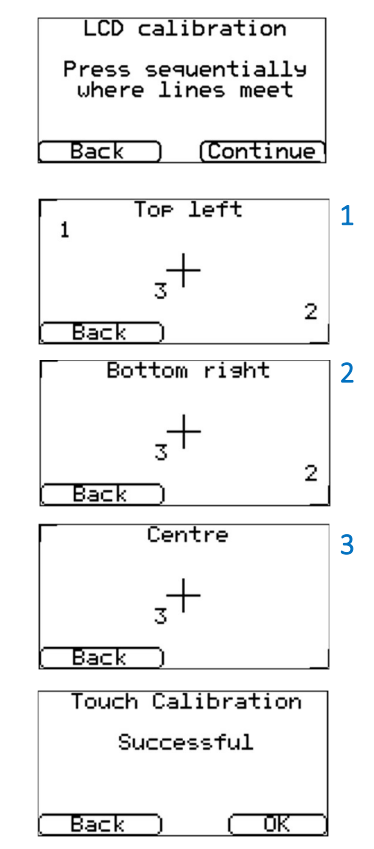

2 The screen will then display "Successful".

### 6.20 Default

If at any point a default of the terminal is required, use these options.

To reset the terminal to manufacturing defaults, click «Default All» and confirm  $\overline{\bigcup_{\text{Default Key}}}$ that the terminal is to be defaulted.

To only reset the security key used by the ARC, click «Default Key». Then request the ARC to re-synchronize which will create a new key.

#### 6.20.1 For terminals with an AP button (this is not part of Settings menu)

- 1 Power down the terminal.
- 2 Press and hold down the AP button.
- 3 Re-apply power while still holding down the AP button for another 10 seconds. This resets the terminal to manufacturing defaults.

### 6.21 Build information

Displays the product name, the IRIS-4 software version and the cellular module version.

Click on various items to see the information.

### 6.22 Reflash

This menu controls the reprogramming of the terminal to the latest software.

To enter this menu, you must enter the reflash password. By default, this is '111111' and in this case it must be changed, to comply with EN50136-2.

Note: If required, the ARC can run a reflash remotely.

#### 6.22.1 Reflash Access Password

To change your password, follow this procedure:

- 1 Enter your new password. If you need to redo your typing, click «Clear» and start again. When [Reflash Access Pi you are done, click «Save».
- 2 Confirm your password and click «Save». This will return you to the "Reflash Settings" screen.

#### 6.22.2 Reflash IP address

The default reflash IP address is 195.59.117.164 and links to the AddSecure reflash server. This server is available 24/7 and is kept constantly up to date with the latest software.

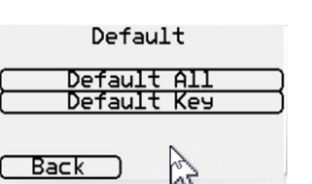

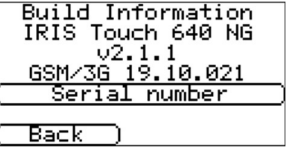

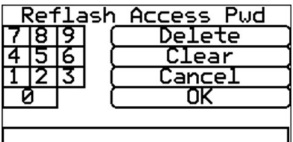

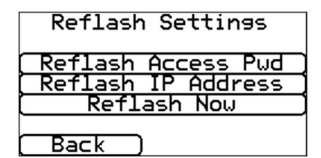

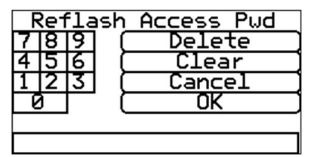

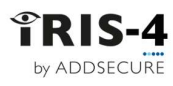

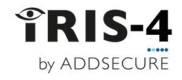

This option lets you enter a different IP address when required. For example, when a customer will only allow their network to communicate back to the ARC (network/IP address), and/or when the ARC has their own reflash server installed.

#### 6.22.3 Reflash now

This immediately starts a reflash and then displays a status window indicating progress.

### 7 Installation for EN54-21:2006 compliance

### 7.1 Introduction

The IRIS-4 4xx range of terminals are certified as compliant with the European standard EN54-21:2006 – Fire detection and fire alarm systems - Alarm transmission and fault warning routing equipment". To comply with this standard there are conditions to which the installation must comply. These conditions apply both to the terminal and to the fire CIE. This guide describes these conditions.

The IRIS-4 models certified to EN54-21:2006 and for which this guide is applicable include IRIS-4 400, 420 and 440.

#### Note: if these conditions are not complied with, then the installation will not be compliant with EN54- 21:2006.

All other aspects of the installation are covered in the other sections of this document.<br>7.2 General description of the equipment

IRIS-4 4xx terminals are used to take alarms from fire CIE and transfer these reliably over IP telecommunication networks such as broadband and cellular. The interface of the CIE uses inputs to the terminal and outputs from the terminal.

Depending on the terminal type, backup communication over 4G/3G/2G or PSTN is also provided.

All communications paths can be constantly monitored (supervised) so any failures are reported to the ARC.

The terminals comply with both transmission system types defined in Annex A of EN54-21:2006:

Type 1: signaling path is Ethernet (e.g., broadband), cellular or Ethernet with 4G/3G/2G backup.

Type 2: one of the signaling paths is PSTN (e.g., PSTN only, cellular with PSTN backup or Ethernet with PSTN backup).

#### 7.2.1 Technical specification

Please refer to chapter 11 "Technical Specifications" for details on the appropriate 4xx terminal.

### 7.3 Installation, configuration, and commissioning

#### $7.3.1$ Monitoring requirements

The ARC should set up the monitoring reporting times (i.e., poll period + poll overdue period) of the site, as follows:

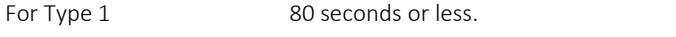

For Type 2 24 hours or less

#### 7.3.2 Requirements for the installation

General installation instructions are in sections 4 "Basic setup" and 5 "Configuring the terminal". The following additional requirements are for EN54-21:2006 compliance:

 The Fire CIE must be able to indicate fire signal acknowledgments and fault conditions as visual indications driven by the outputs from the terminal, as described below. These indicators must comply with EN54- 21:2006.

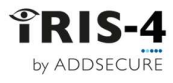

- The terminal should be powered from an EN54-4 compliant power source, such as a model from the Elmdene ST range.
- The terminal must be mounted in an Access Level 3 protected enclosure compliant with the requirements of either EN54-2 (Fire detection and fire alarm systems – CIE) or EN54-4 (Fire detection and fire alarm systems – Power supplies).

If there is not sufficient space to mount the terminal within the existing CIE or power supply cabinet, an alternative is to use a separate EN54-4 compliant power supply cabinet. A model from the Elmdene ST range is recommended.

If the enclosure used is not actually used to house the power source, then the enclosure must be mounted against the power source enclosure so the power cable between the two cannot be the subject of tamper or accidental damage.

 The interface to the fire control equipment should be via terminal inputs (pins) and relay outputs, as described below. The terminal's "Dial Capture" interface that emulates a PSTN line should not be used as it does not provide adequate status signaling back to the control equipment. Serial communication lines can be used for more information but must not be the primary signaling method.

#### 7.3.3 Configuration requirements

Run through the Installation Wizard, see chapter 5 "Configuring the terminal" in the normal way. Make sure that for pins 1 and 2, the Pin input alarms are configured for SIA or CID and are enabled. If a separate enclosure for the fire panel is being used, monitoring for tampers must also be enabled.

If an EXT1/EXT2 Expansion board is installed, you must use pins 9 & 12 for monitoring of the PSU. Confirm these are ticked in the Installation Wizard, see section 5.6.3 "Pin Alarms".

Other alarm inputs can also be enabled if required from the Settings menu, but do not change the above settings for inputs 1 or 2 or inputs 9 and 12 (if used).

Note: After the EN54-21 Fire mode is selected, it is essential that no other changes are made to the settings for Pin 1 or Pin 2 or to the Relay A or B outputs as this may invalidate conformance to EN54-21:2006.

Use the Settings «Extra Features» menu to set the 'EN54-21 Fire' mode.

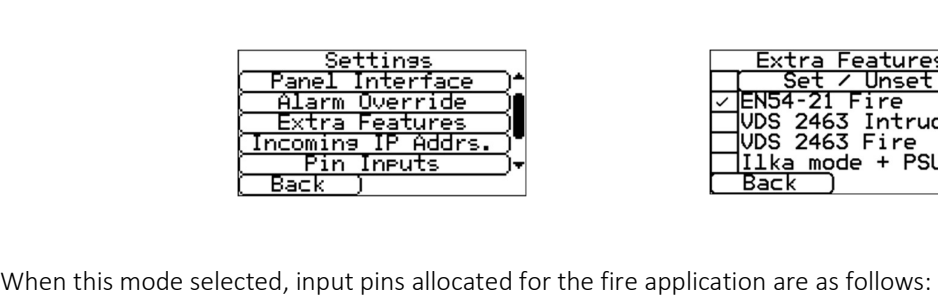

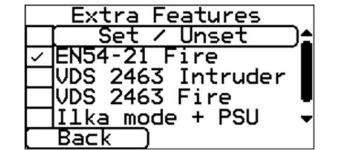

- $\bullet$  Input pin  $1$  Fire Alarm/Restore open circuit = alarm
- $\bullet$  Input pin 2 Fire Alarm Fault/Restore open circuit = fault
- $\bullet$  Input pin 9 AC Power Trouble/Restore open circuit = fault
- Input pin 12 System battery Trouble/Restore open circuit = fault

Note: For inputs 9 & 12 you will need the expansion board EXT1 (12 pins) or EXT2 (12 pins + PSTN) fitted.

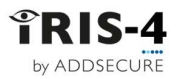

The alarm codes generated by these inputs are:

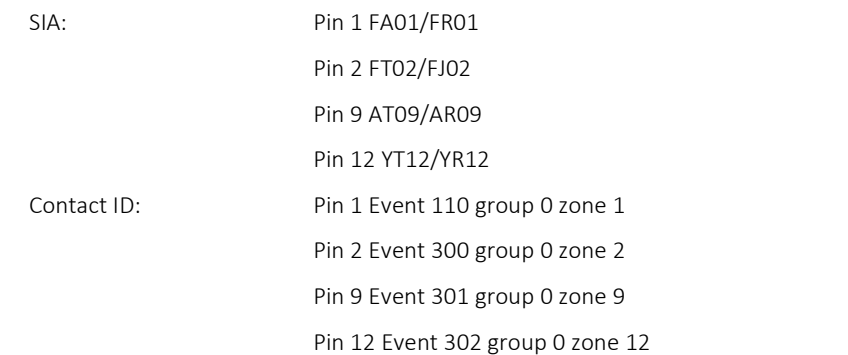

End of line resistors should be fitted for detection of open circuit or short circuit faults:

Wire the alarm outputs from the panel to the position in the diagram marked as a switch – open is the alarm (pin 1) or fault (pin 2) condition  $\frac{1}{4k7 \text{ resistor}}$ and closed is the restore condition.

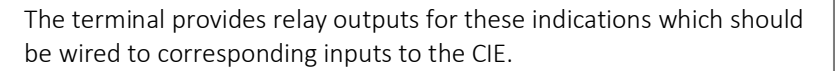

- 1. Relay B Indicates that an acknowledgment to a fire alarm signal has been received from the ARC. This relay is normally open and closes when the acknowledgment is received. It will be opened when the fire alarm restore signal is sent.
- 2. Relay A Fault indication, including no acknowledgment received, loss of power to terminal, transmission network fault, software watchdog restart or configuration memory fault. This relay is normally closed and opens if any of the above fault conditions are present.

Confirm receipt by the ARC for these events: Test alarms, fault activations, and restores events.

When installation has been completed and correct operation confirmed, please confirm that either the enclosure is appropriately marked, or a label that indicates EN54-21 compliance and product type is fixed to the outer surface of the enclosure and is clearly visible.

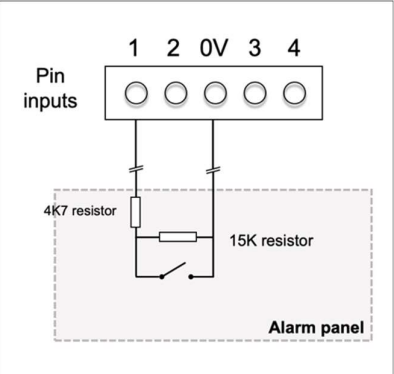

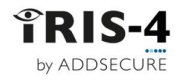

### 8 Installation for VdS 2463 Compliance

### 8.1 Introduction

AddSecure IRIS-4 alarm over IP terminals have been tested and certified by VdS in Germany to comply with the VdS2463 standard, "Alarm Transmission for alarm signals (ATE)" and have been given a "G" approval rating.

The IRIS-4 models certified to VdS2463 and for which this guide is applicable include IRIS-4 400, 420 and 440. For compliance with this standard, the installer must set the terminal to operate in one of:

- VdS Intruder mode
- VdS Fire mode.

### 8.2 Installation

AddSecure provides a special VdS compliant enclosure and wiring kit that includes:

- Mounting points for the terminal.
- A tamper proof enclosure.
- A tamper detection switch.
- **•** Termination connector blocks and sense resistors for the connection and monitoring of the inputs from the alarm system.
- An external relay for fire applications.
- Cable ties for strain relief.

The IRIS-4 terminal must be used with this enclosure and powered from the Intruder Alarm System Alarm Control and Indicating Equipment (IAS-CIE). This additional power consumption must be considered when calculating the standby duration.

Note: If these conditions are not followed, then the installation will not comply with VdS2463.<br>For VdS 2463 compliant installations, the terminal must be set to use only the pin inputs. The dial capture (2

wires) interface cannot be used as it is not compatible with the VdS terminal protocols.

The terminal can be set to operate in conformance to VdS 2463 in either VdS Intruder or VdS Fire mode.

Follow this procedure to set the pin inputs for these modes:

- 1 Follow the instructions in chapter 4 "Basic Setup" and chapter 5 Fettings<br>Therface Configuring the terminal" to configure the terminal.<br>Go to Settings «Extra Features» menu.<br>Go to Settings «Extra Features» menu.
- 2 Go to Settings «Extra Features» menu.
- 3 Tick «VdS 2463 Fire» or «VdS 2463 Intruder» as required.
- 4 Go to Settings Pin Inputs.
- 5 Enter the appropriate messages and configurations for the pins to  $\overline{\text{Set } \times \text{Unset}}$ <br>be used, see section 6.13 "Pin inputs". be used, see section 6.13 "Pin inputs".
- 6 Enable tamper detection on all used input pins, except pin 1, to **1006 2463 Intruder**<br>Consider the insurance in the second of the second of the second of the second of the second of the second of the second of the second enable monitoring of the inputs with the end of line resistors (see  $\frac{1}{100}$ section 6.13).
- 7 Disable unused pins, then click «Back».

Note: To conform to the VdS standard, shielded cables shall not be used for interconnection with the Intruder IAS-CIE.

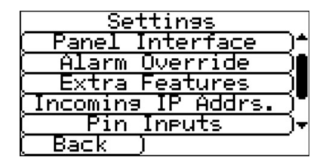

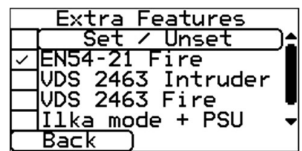

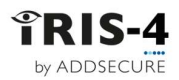

### 8.3 VdS mode operation

In VdS modes, these changes are made to the way the terminal functions:

- Voltage thresholds on the inputs that determine the alarm and restore detection levels are changed to conform to VdS2463 requirements.
- Tamper detection parameters on the inputs are changed to conform to VdS2463 requirements.
- Ethernet failure detection de-bounce time is 20s (normally 30s).
- The polling period over Ethernet or cellular is fixed at 8s, despite the rate requested by the ARC.
- Relay A indicates an ATE fault, such as a transmission path failure, by going open circuit.
- Relay B indicates a transmission failure of an input pin alarm by going open circuit.
- Relay C indicates an ATE fault, such as a transmission path failure, by going closed circuit (Intruder mode) or open circuit (Fire mode).
- In the VdS Fire mode only, Relay D indicates successful transmission of alarms on inputs 2 and 10 (which is designated for Fire) by going open circuit.

### 8.4 VdS Intruder Applications

The relays are assigned as follows:

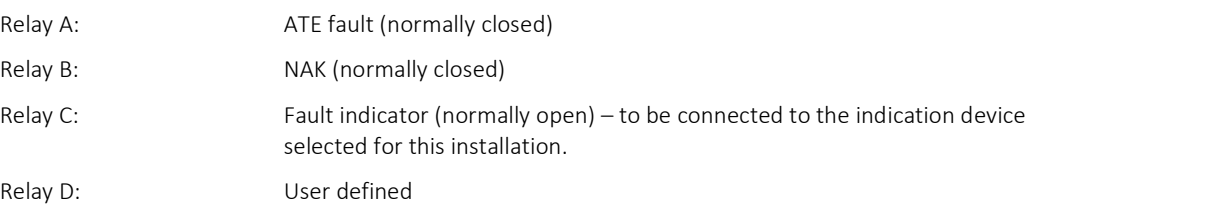

The input pins are assigned as follows:

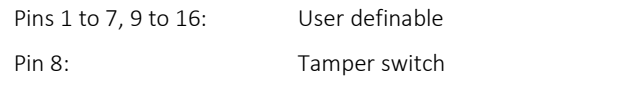

The intruder alarm signaling shall be connected as illustrated below:

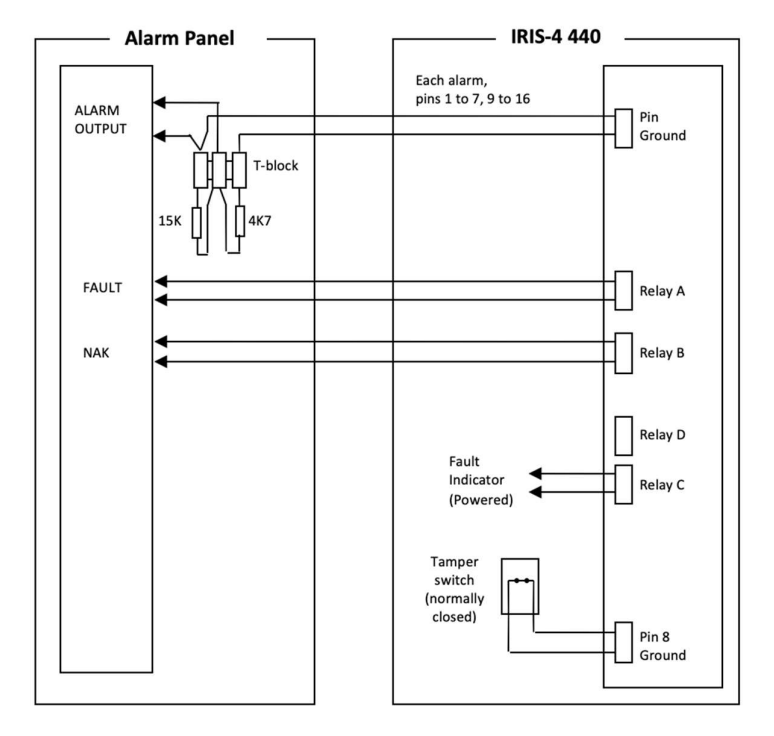

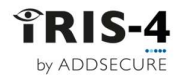

### 8.5 VdS Fire Applications

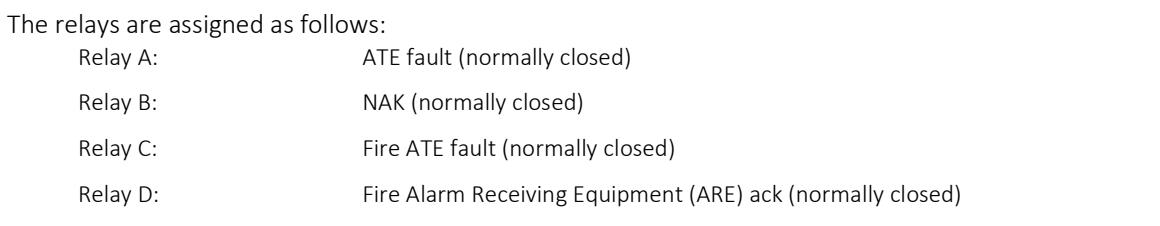

The input pins are assigned as follows:

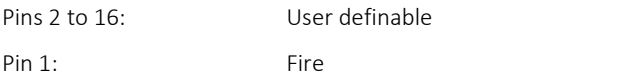

An additional external relay with a voltage rating that matches the voltage of the FASCIE equipment is required:

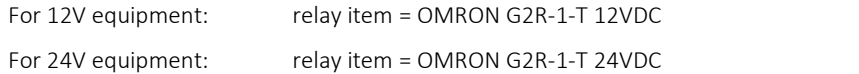

The fire alarm signaling shall be connected as illustrated below:

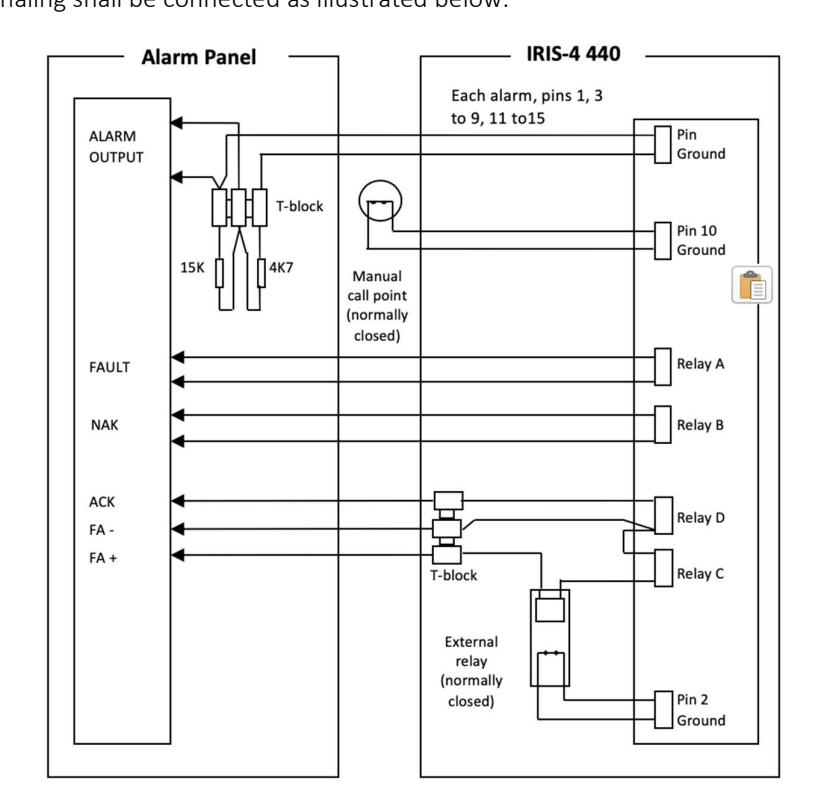

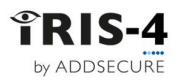

### 8.6 Conformance to VdS2463

For conformance to the VdS2463 standard, the following must apply:

- 1. Installation should conform to the instructions set out above.
- 2. Access to all configuration parameters on the terminal, including the addresses of the Alarm Receiving Equipment (ARE) is restricted by use of an installer password. A default installers password (111111) is set as a factory default. This must be changed to another 6-digit number, preferably during installation, or later.
- 3. Shielded cables should not be used for interconnection with the IAS-CIE.<br>4. Faults on the inputs to the terminal that act as interfaces to the alarm switch
- 4. Faults on the inputs to the terminal that act as interfaces to the alarm system will be reported to the alarm receiving equipment as SIA code NT9107, and a restore as SIA code NR9107. Note these codes can be modified on the alarm receiving equipment if so required.
- 5. If the terminal shares IP transmission facilities with other systems, this should be arranged so that routing of messages to and from the terminal is given priority higher than other messages.
- 6. The status of the terminal inputs that act as interfaces to the alarm system is sent to the ARE whenever the terminal is started or restarted. These are indicated as either "activated" or "not activated" and can be viewed by the operator of the ARE as required.
- 7. The serial communication lines must not be the primary signaling method. They may, however, be used for additional information.

Remote activation of relays via the ISA receiver at the ARC is prohibited when in VdS mode. .

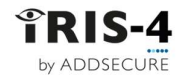

## 9 Trouble reporting and test

### 9.1 Trouble report

If there are problems with the terminal installation, these will be shown under **AOIP Terminal**<br>the option "Status - Trouble" on the welcome screen as trouble reports. This v4.15.0 the option "Status - Trouble" on the welcome screen as trouble reports. This chapter explains the possible trouble reports that can be displayed.<br>Installers Menu

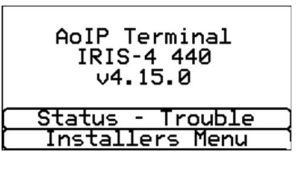

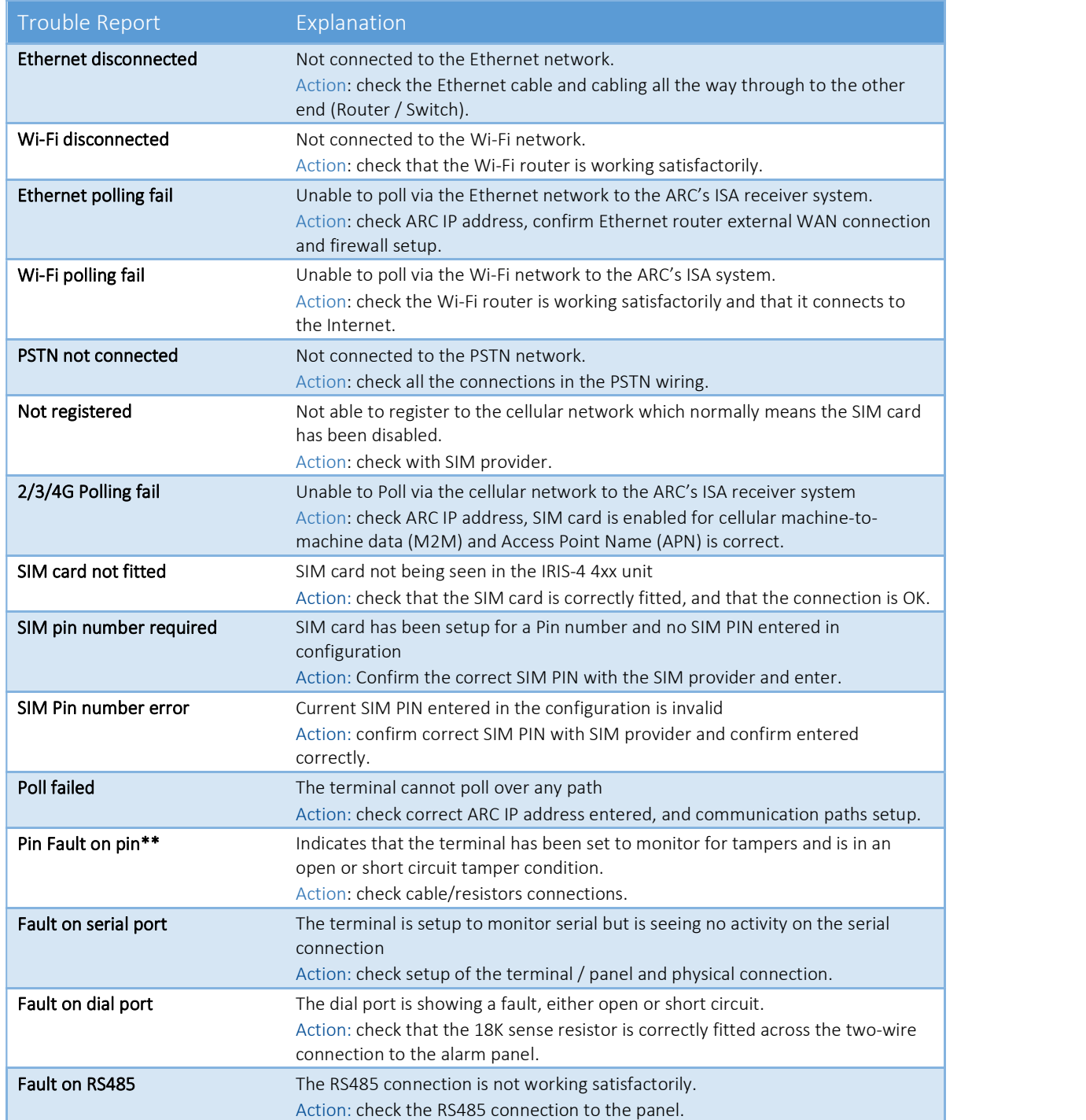

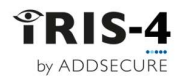

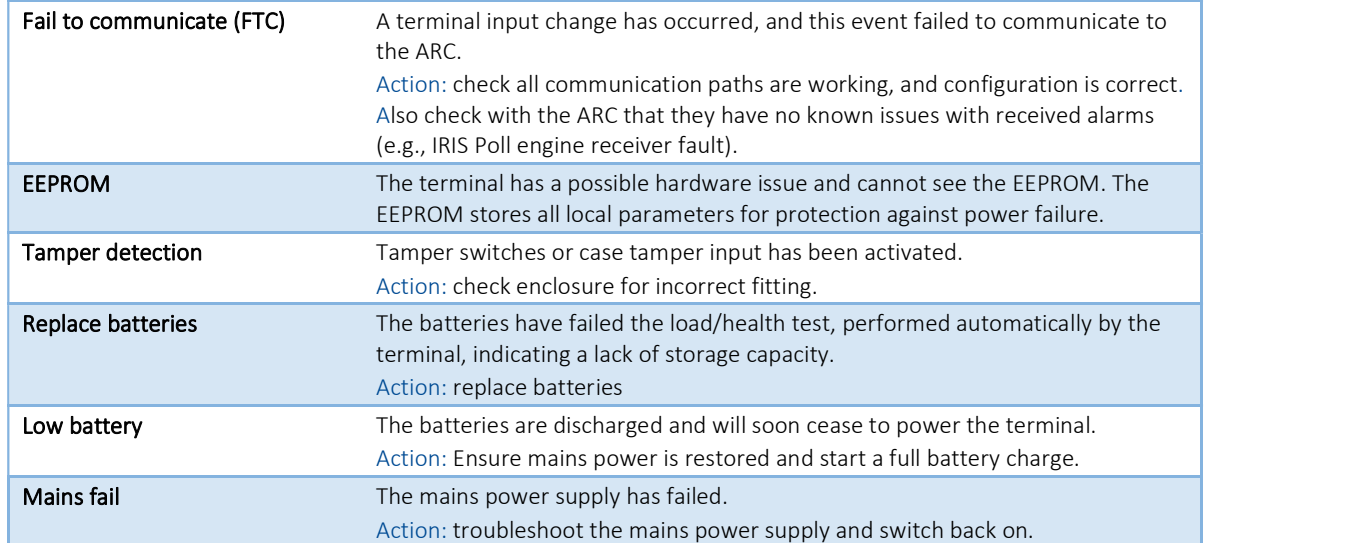

### 9.2 Test

This Test<br>This option tests communication paths and is available directly from the This option tests communication paths and is available directly from the This settings Installers Menu. Click «Test» to access the test options.

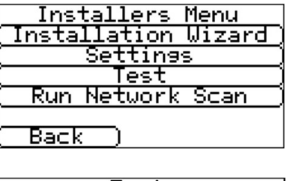

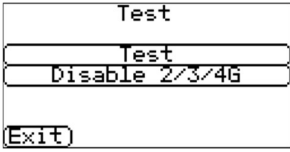

### 9.2.1 **Test**

The Test option checks polling and alarms on the enabled communication paths. The table below explains the tests that can be carried out and possible errors. Click «Test» to start these tests.

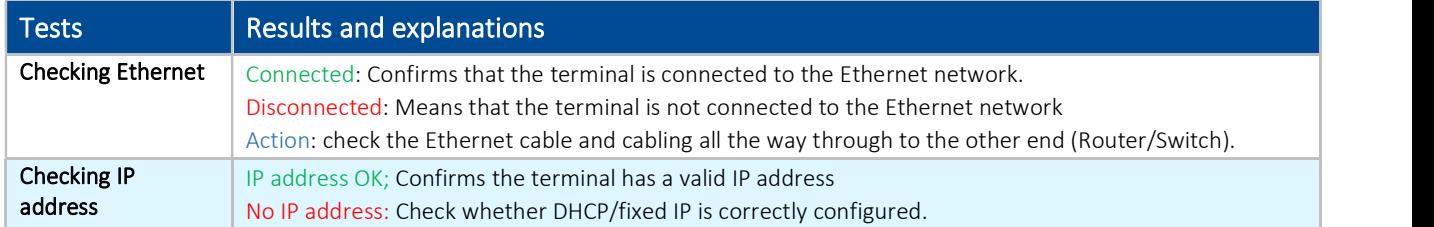

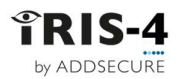

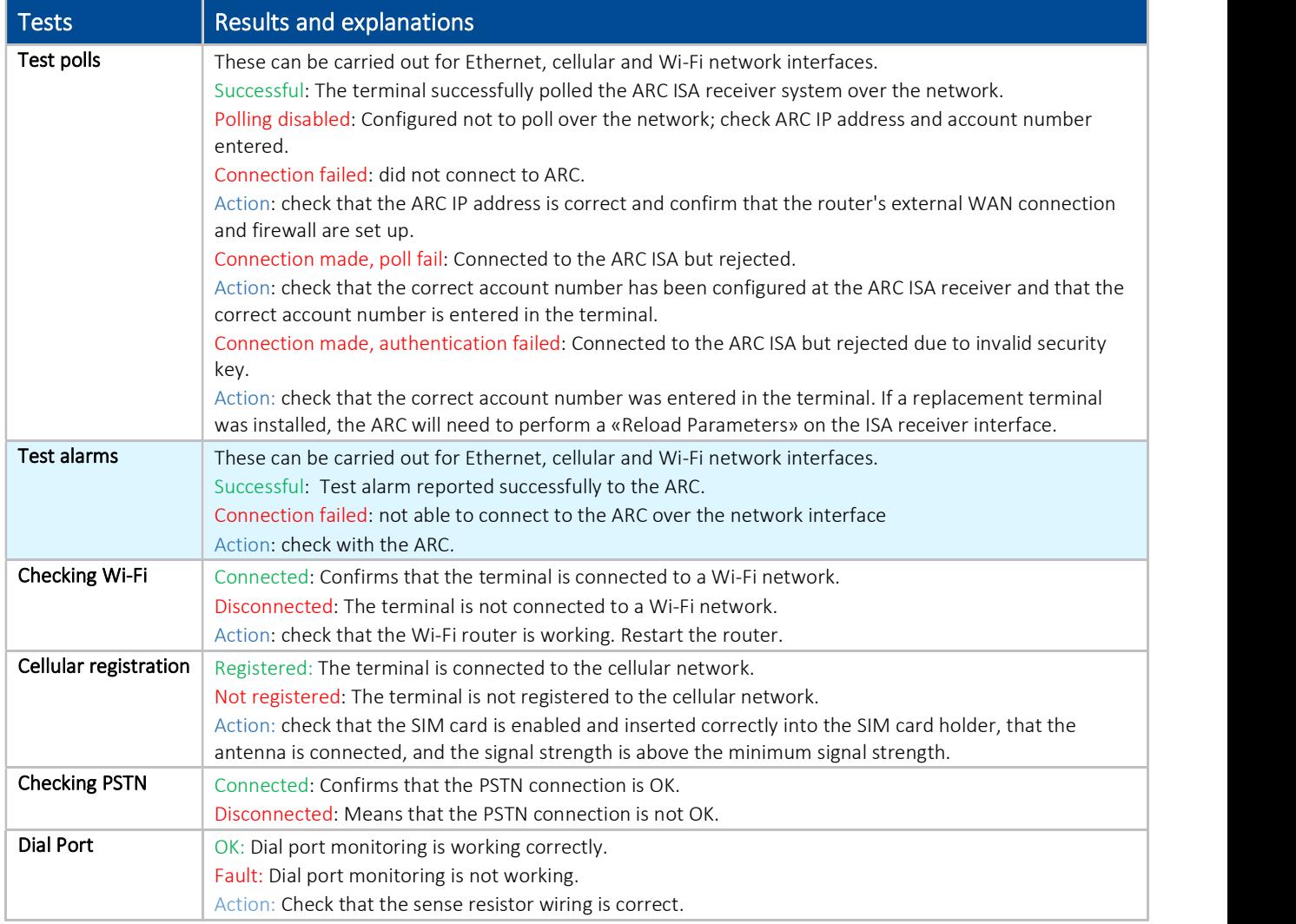

### 9.2.2 Disable Cellular

This option lets you simulate a cellular fault so the ARC can check that the operators receive the path fault event.

Note: To prevent a situation where the installer forgets to switch it off, which would disable cellular communications, this mode stays operational for 1 minute and then automatically switches off.

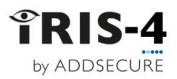

### 10 Maintenance

There is generally no requirement for any onsite maintenance on the IRIS-4 product range, except those that contain batteries, where the battery status should be checked yearly (see below). However, all the procedures described below are advisable.

### 10.1 Checking for faults

Check that the SYS LED is steady and not indicating a fault - see chapter 3 "Circuit board layouts" for the SYS LED status indications. If the SYS LED indicates that there is a fault, then further information can be obtained from the touchscreen as described in section 9.1. "Trouble Report". Identify and correct the fault. Communications tests can be carried out as described in section 9.2 "Test".

### 10.2 Checking battery status

The terminal will report battery problems via the fault reporting as above. This will indicate batteries should be replaced or the charge is low.

### 10.3 Upgrading software

Upgrade the software in the terminal if there is a later version available. The availability of updated software can be found by running the Installation Wizard up to "Checking S/W Version". The software can be updated at this point if required by clicking on <<Reflash Now>>.

### 10.4 End to end tests

Carry out end-to-end alarm tests from the alarm panel to the ARC to check that the complete system is operational.

If the terminal is using multiple paths, check that alarm transmission is still operational when just one path is connected. Repeat the test for each path. Note that a cellular path fault can be simulated as described in section 9.2.2 "Disable Cellular".

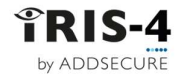

# 11 Technical specifications

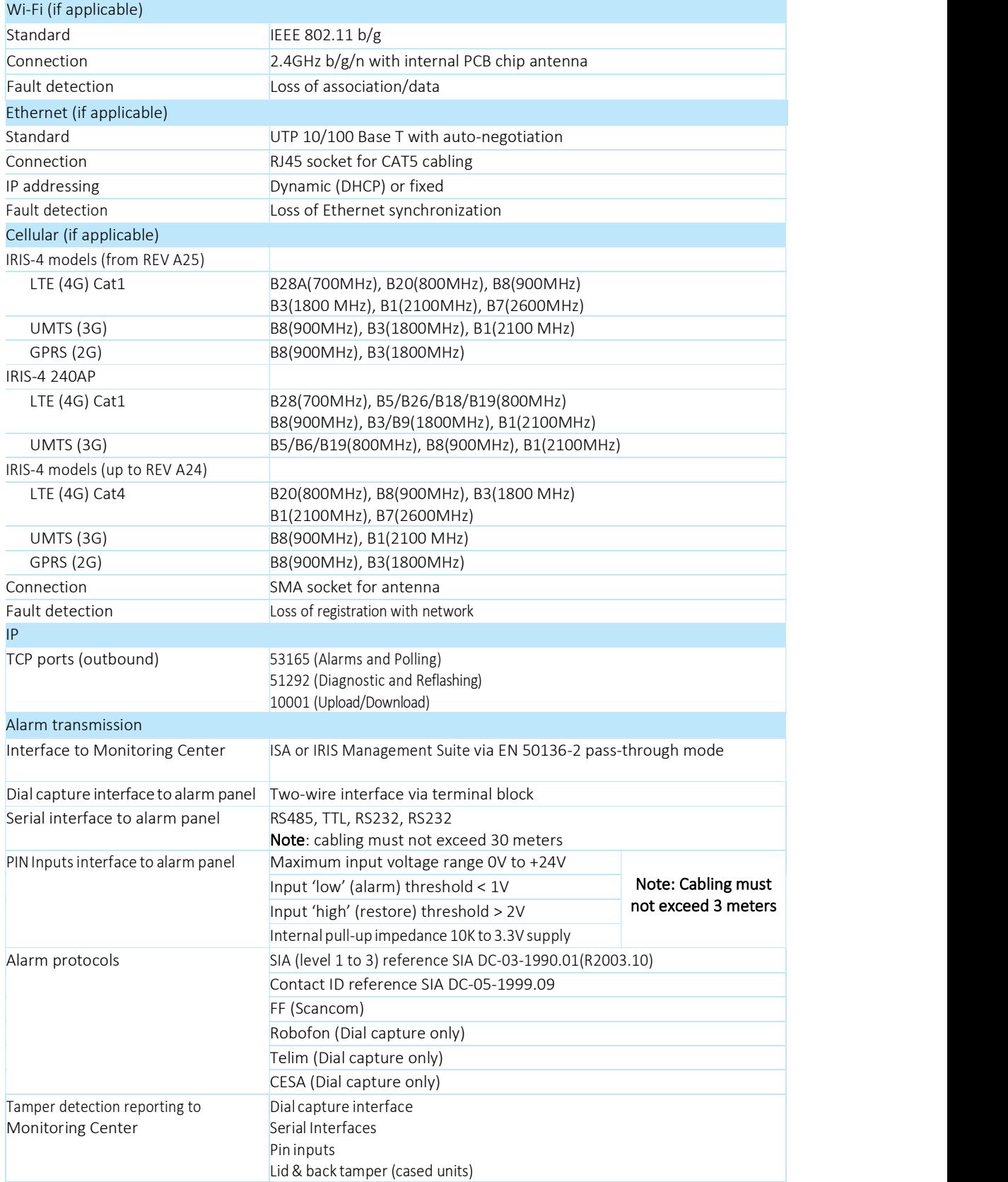

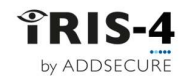

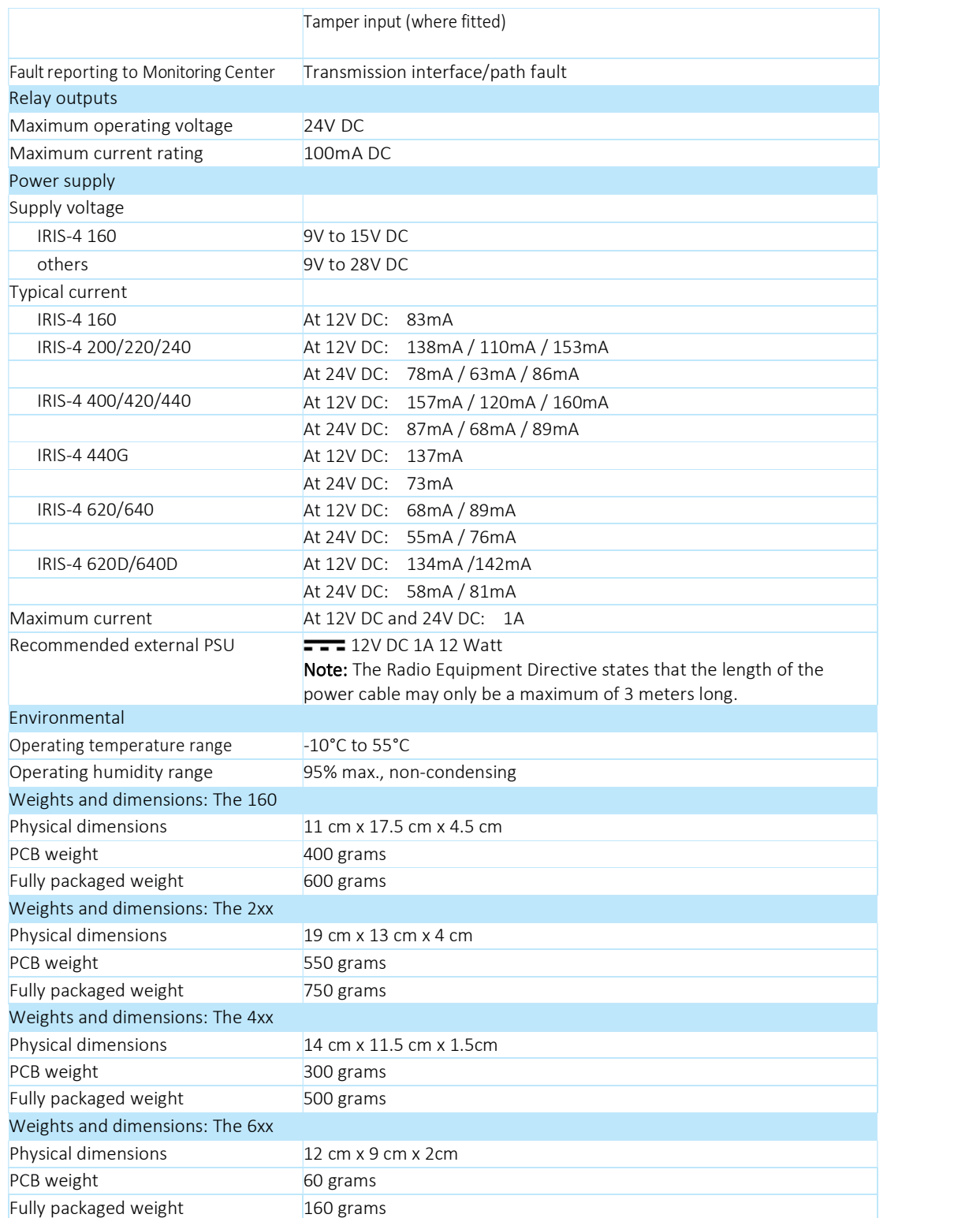

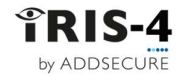

## 12 Conformance

The European standards that each terminal is compliant to are listed in the Quick Installation manual included in the terminal packaging. They can also be found on our website 'AddSecure.com'.

### Appendix 1: Setting up the IRIS Toolbox

The IRIS Toolbox lets you use a PC to configure or change settings on a terminal. One of the features offered is access to a terminal's 'virtual' touchscreen so the instructions in this manual can be followed on a terminal that does not have a physical touchscreen. IRIS Toolbox is compatible with Windows 10.

### Starting the IRIS Toolbox

Begin by downloading the toolbox from AddSecure (use this URL "https://www.addsecure.com/product/iristoolbox"). Install the toolbox. Connect the terminal to the PC using a USB cable with a micro-USB connector. Now open the toolbox.

IRIS Toolbox immediately scans to see if it can connect to a terminal and shows the results on this screen:

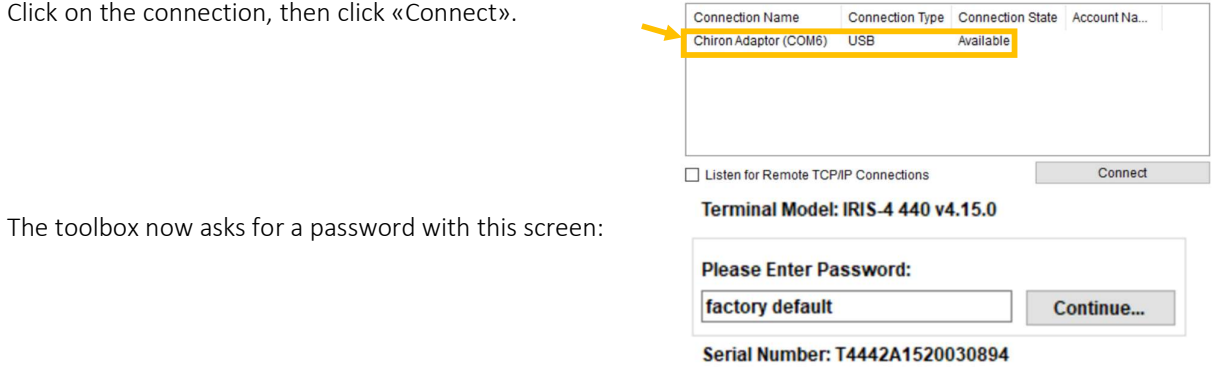

The default password is "factory default" so simply click

«Continue» and this screen is displayed showing the details of the terminal.

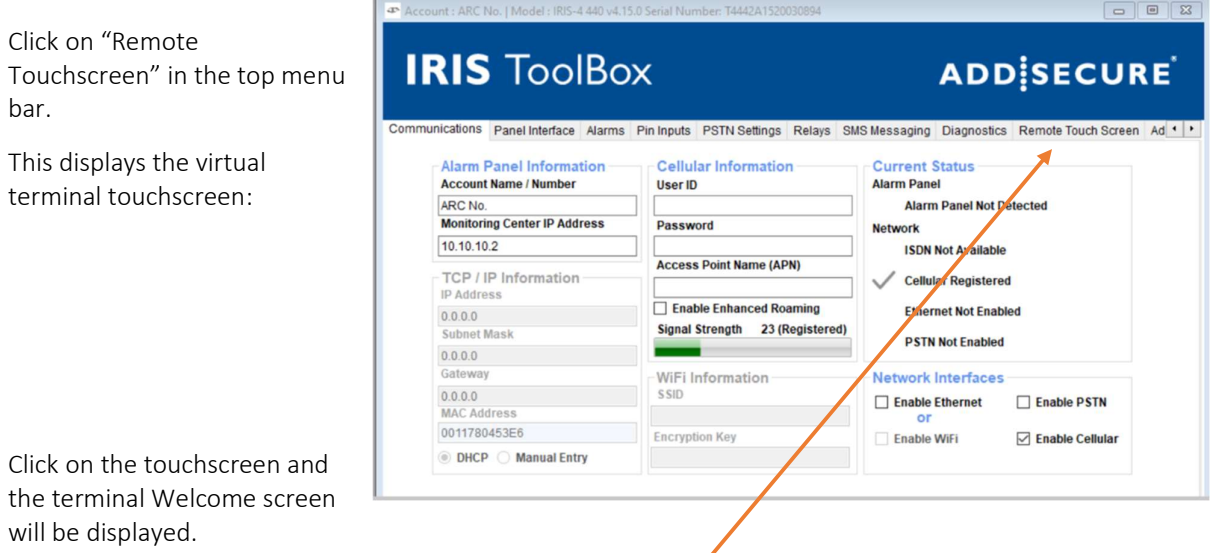

You can now proceed as described in the main sections in this document from 4.2.4 onwards.

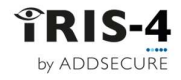

## Appendix 2: Abbreviations used by AddSecure

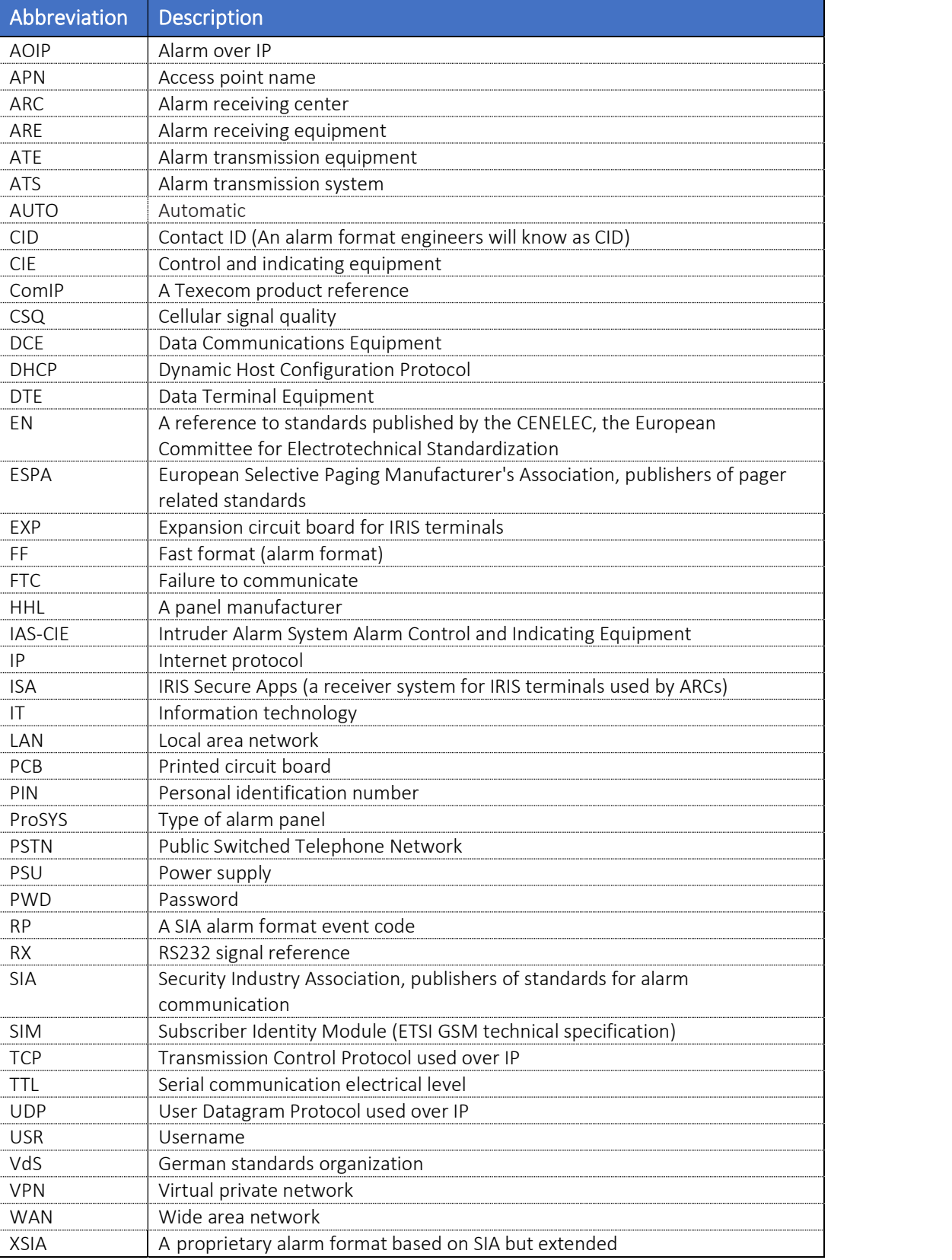

End of Document.